Документ подписан простой электронной подписью Информация о владельце: ФИО: Локтионова Оксана Геннадьевна Должность: проректор по учебной работе Дата подписания: 07.11.2023 20:41:29 Уникальный программный ключ: 0b817ca911e6668abb13a5d426d39e5f1c11eabbf73e943df4a4851fda56d089

#### МИНОБРНАУКИ РОССИИ

#### Федеральное государственное бюджетное образовательное учреждение высшего образования «Юго-Западный государственный университет»  $(IO3<sub>l</sub>Y)$

Кафедра дизайна и индустрии моды

**УТВЕРЖДАЮ** Проректор по учебной работе О.Г. Локтионова  $\sim$  ( $^{10}$ 2023 $\text{T}$ .  $\overline{\mathcal{U}}$ 

### ОСНОВЫ ФУНКЦИОНИРОВАНИЯ ИНФОРМАЦИОННЫХ СИСТЕМ В ПРОИЗВОДСТВЕ ИЗДЕЛИЙ ЛЕГКОЙ ПРОМЫШЛЕННОСТИ

Методические рекомендации по выполнению лабораторных работ для студентов направления подготовки 29.04.05

Курск 2023

УДК 687.01:004.9

Составитель: Т.А. Добровольская

### Рецензент

### Кандидат технических наук, доцент *Т.М. Ноздрачева*

**Основы функционирования информационных систем в производстве изделий легкой промышленности**: методические рекомендации по выполнению лабораторных работ / Юго-Зап. гос. ун-т; сост.: Т.А. Добровольская. - Курск, 2023. - 64 с.: - Библиогр.: с. 64.

Изложены основные понятия, используемые при работе с базами данных и методика работы с базами данных. Описаны разработка таблиц, создание запросов на выборку и изменение данных. Рассмотрено создание форм, отчетов, импорт данных в другие приложения.

Предназначены для студентов направления подготовки 29.04.05 «Конструирование изделий легкой промышленности» дневной и заочной форм обучения.

### Текст печатается в авторской редакции

Подписано в печать . Формат  $60 \times 84$  1/16. Усл.печ.л. . Уч.-изд.л. . Тираж 25 экз. Заказ. Бесплатно. Юго-Западный государственный университет. 305040, г. Курск, ул. 50 лет Октября, 94

**Исходные данные для выполнения лабораторных работ:** Ателье мод выполняет *заказы клиентов* на индивидуальный пошив одежды. В ателье существует *каталог моделей* и *каталог тканей*. По каталогу моделей клиент выбирает модель, а по каталогу тканей – ткань, из которой будет выполнена модель, и заказывает ее пошив в ателье. *Заказ* каждого клиента содержит: Ф.И.О. клиента, информацию о модели (ее номер из каталога моделей), информацию о ткани (номер из каталога тканей), Ф.И.О. закройщика (исполнителя заказа), дату приема заказа, дату примерки, отметку о выполнении заказа, дату выполнения заказа. В *каталоге моделей* каждая модель имеет уникальный номер, для каждой модели указывается рекомендуемая ткань, необходимый расход ткани для данной модели с учетом ширины ткани, цена готовой модели, включающая цену ткани и стоимость пошива изделия. В *каталоге тканей* каждая ткань имеет уникальный номер, название, а также указываются ее ширина и цена за 1 метр. В ателье может быть еще и *склад тканей.* В *книге учета тканей* на складе для каждой ткани указывается общий метраж, который изменяется, если принимается заказ на изготовление модели из данной ткани.

По результатам выполнения лабораторных работ должен быть представлен *отчет*, который включает описание всех этапов работы и приложения.

### **Задание:**

Создать базу данных ателье мод

Ателье мод представляет собой небольшой комплекс различных залов и служб для оказания услуг населению*.* В этот комплекс входят раскройный цех*,* швейный цех*,* зал приемки заказов у населения*.* В каждом из этих подразделений работают по несколько сотрудников*,* у которых в базе данных требуется учесть фамилию*,*  имя*,* отчество*,* телефон*,* дату поступления на работу и специальность*.* Специальность определяется из штатного расписания*,* которое представляет собой перечень специальностей и окладов*.*

Создать следующие запросы:

· вывести данные сотрудников, фамилии которых начинаются на буквы «С» или «П»;

· вывести данные сотрудников, стаж работы которых больше 5 лет;

· вывести данные сотрудников, у которых оклад от 12000 до 15500 рублей;

· вывести данные сотрудников раскройного цеха.

Создать следующие отчеты:

· вывести данные всех сотрудников, сгруппировать по отделам;

· вывести данные сотрудников швейного цеха.

### **Лабораторная работа №1**

## **Проектирование базовых объектов информационной системы с использованием систем управления базами данных**

#### **Задание:**

1. Изучить основные функции СУБД

2. Изучить уровни проектирования баз данных

3. Изучить интерфейс работы программы Access

4. Освоить работу с интерфейсом программы Access

#### **Теоретические сведения**

#### *База данных*

*Система баз данных* - это компьютеризованная система хранения записей. Система баз данных включает в себя *данные,*  непосредственно сохраняемые в *базе данных (БД), аппаратное обеспечение, программное обеспечение (ПО)* и *пользователей.*

*СУБД (система управления базами данных)* - это программная система, предназначенная для создания на компьютере базы данных для многих приложений, поддержания еѐ в актуальном состоянии и обеспечения эффективного доступа пользователей к содержащимся в ней данным в рамках предоставленных им полномочий.

*Пользователи* подразделяются на прикладных программистов, конечных пользователей и администраторов баз данных (АБД).

*Прикладные программисты* отвечают за написание прикладных программ, использующих БД.

*Конечные пользователи* работают с СУБД непосредственно через рабочую станцию или терминал.

*Администраторы баз данных* - это технические специалисты, отвечающие за администрирование БД и СУБД в соответствии с требованиями, устанавливаемыми *администратором данных.*

Если предприятие хранит свои данные в централизованной базе данных, должен существовать человек, который несёт основную ответственность за данные предприятия. Это *администратор данных.* Он принимает решения на уровне высшего руководства предприятия о том, какие данные необходимо вносить в базу данных в первую очередь, над какими данными и какие операции можно осуществить.

Системы баз данных могут реализовываться как на малых персональных компьютерах (ПК), так и на больших машинах или системах машин, объединенных в сеть. В зависимости от мощности используемых машин и своего назначения, системы баз данных могут быть однопользовательскими и многопользовательскими.

*Однопользовательская система* (single-user system) - это система, в которой к базе данных в одно и то же время может получить доступ не более одного человека.

*Многопользовательская система* (multi-user system) - это система, в которой к базе данных могут получить доступ сразу несколько пользователей.

# *Функции СУБД*

СУБД - это программное обеспечение, которое управляет работой с базой данных. СУБД должна обеспечивать выполнение ряда функций. Перечислим их.

• *Определения данных.* СУБД должна обеспечивать определение структуры БД, то есть создание внешней, концептуальной и внутренней схемы.

• *Обработка данных.* СУБД должна обрабатывать запросы пользователей на выборку, изменение или удаление существующих данных, а также на добавление новых данных в базу. Запросы к

данным могут быть планируемыми, которые заранее предусмотрел АБД, и не планируемыми.

• *Безопасность и целостность данных.* СУБД должна контролировать пользовательские запросы и пресекать попытки нарушения правил безопасности и целостности.

• *Восстановление и дублирование.* СУБД должна иметь компонент, называемый *администратором транзакций,* который осуществляет контроль над изменением данных, обеспечивает их восстановление и дублирование.

• *Словарь данных.* Он содержит описание данных, входящих в данную БД. Словарь данных является системной базой данных, содержащей данные о данных.

• *Производительность.* СУБД должна обеспечивать быстрое выполнение запросов пользователя к БД. Заметим, что в своѐ время система FoxPro стала лидером среди СУБД для персональных компьютеров именно благодаря своей высокой производительности.

# *Проектирование базы данных*

В настоящее время информация в базах данных хранится, как правило, в виде *таблиц.* Такой способ представления информации называется *реляционной моделью данных.* Таблицы состоят из *строк* и *столбцов.* Отдельная строка таблицы содержит информацию об одном конкретном объекте, например, об одной из фирм, с которой взаимодействует данное предприятие. Столбцы таблицы называются *полями,* то есть строка состоит из полей.

При проектировании базы данных нужно учитывать три уровня архитектуры: *внешний, концептуальный и внутренний.*

На *внешнем* уровне ориентируются на требования пользователей. Эти требования обычно состоят в том, чтобы пользователю была легко доступна необходимая для работы информация о предметной области, описываемой с помощью базы данных.

Пусть, например, некоторой фирме постоянно требуется работать с информацией о своих *поставщиках* и о поставляемых ими *деталях.* Подобные сведения содержатся в специальных документах *накладных,* которые сопровождают каждую *поставку* деталей от поставщика. В накладной содержатся реквизиты поставщика, то есть его

название и адрес, название и некоторые характеристики детали, например, вес и цвет, а также количество поставленных деталей. Конечный пользователь, занимающийся снабжением, привык работать с накладными и с его точки зрения БД должна обрабатывать накладные.

На *концептуальном* уровне проводится логический анализ предметной области. Состав поставщиков и деталей может изменяться, причем изменения в составе и характеристиках поставщиков и деталей независимы друг от друга, то есть поставщики и детали есть независимые *объекты* или, как говорят в теории баз данных, *сущности.* Таким образом, в каждой накладной на поставку упоминаются два различных объекта или сущности, это *поставщик* и *деталь.* Каждая из этих сущностей характеризуется некоторым набором свойств или *атрибутов.*

В упрощенном варианте поставщик имеет следующие атрибуты: *название, город* (место расположения), *статус* или *рейтинг.* Рейтинг может характеризовать поставщика в глазах данной фирмы с точки зрения стоимости и качества поставляемых деталей, аккуратности в выполнении договоров и помогает выбрать наиболее выгодного поставщика.

Деталь имеет атрибуты: *название, вес, цвет.* Для полноты картины неплохо хранить в базе данных рисунок или чертеж детали.

Атрибуты каждой сущности следует хранить в базе данных в одном экземпляре, чтобы не было разночтений из-за возможных ошибок.

Из приведенных рассуждений следует, что в рассматриваемой предметной области имеются две сущности *Поставщик* и *Деталь,*  информацию о которых будем хранить в двух таблицах со следующей структурой.

| Имя поля      | Назначение                          |
|---------------|-------------------------------------|
| КодПоставщика | Уникальный номер                    |
| Поставщик     | Название, не обязательно уникальное |
| Topod         | Город, где расположен поставщик     |
| Рейтинг       | Значение рейтинга                   |

Таблица Поставшики

Таблица Детали

| Имя поля  | Назначение                |
|-----------|---------------------------|
| КодДетали | Уникальный номер          |
| Название  | Название детали           |
| Цвет      | Цвет                      |
| Bec       | Bec                       |
| Эскиз     | Рисунок, чертеж или эскиз |

Накладная фиксируют факт поставки определенного количества какой-либо детали некоторым поставщиком. Эту информацию можно хранить в виде таблицы *Поставки,* структура которой приведена ниже.

Таблина Поставки

| Имя поля      | Назначение          |
|---------------|---------------------|
| КодПоставщика | Номер поставщика    |
| КодДетали     | Номер детали        |
| Количество    | Количество в партии |
| Tama          | Дата поставки       |

В таблице *Поставки* хранятся только числовые коды поставщиков и деталей. Зная эти коды, можно легко найти полную информацию о поставщике и детали из соответствующих таблиц.

Таким образом, после анализа предметной области приходим к решению, что база данных о поставщиках и деталях должна состоять из трех таблиц *Поставщики, Детали, Поставки.* Будем считать, что на этом закончено концептуальное проектирование.

### *Интерфейс Access*

Интерфейс Access показан на рис. 1. В верхней части основного окна находятся закладки, на которых расположены кнопки инструментов для работы с базой данных.

Слева расположена панель **Все объекты Access,** позволяющая переключаться на работу с различными объектами, которые могут входить в состав базы данных.

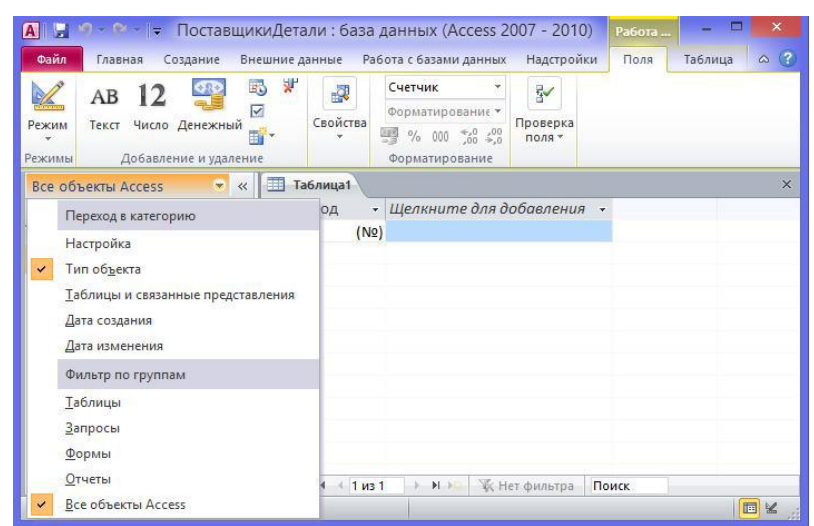

Рисунок 1 - Список объектов Access

### **Лабораторная работа №2**

## **Разработка логической структуры информационной системы с использованием систем управления базами данных**

#### **Задание:**

1. Разработать таблицы в соответствии с заданием к лабораторным работам

2. Разработать схему данных в соответствии с заданием к лабораторным работам

#### **Методические рекомендации**

*Объекты базы данных Access*

Рассмотрим вкратце роль и назначение различных объектов базы данных.

*Таблицы* - это основа БД, именно в них хранится информация. Таблицы состоят из строк и столбцов. Каждая строка таблицы - это *запись,* каждый столбец - *поле.* Таким образом, запись состоит из полей. Все элементы какого-либо столбца имеют один и тот же тип, например, числовой, текстовый и т.п. Тип поля задаѐтся в процессе создания структуры таблицы. Забегая вперед, рассмотрим содержимое таблицы (рис.2), содержащей сведения о фирмах-поставщиках. Таблица называется *Поставщики.* Каждый поставщик имеет уникальный числовой номер *КодПоставщика,* текстовое имя *Поставщик,*  место расположения *Город* текстового типа и числовую характеристику *Рейтинг.*

| КодПостави - | Поставщик -                | Город       | ۰ | Рейтинг |    | • Щелкните для добавления |  |
|--------------|----------------------------|-------------|---|---------|----|---------------------------|--|
|              | 1 Прииск                   | Н. Новгород |   |         | 90 |                           |  |
|              | 2 Макрос                   | Н. Новгород |   |         | 80 |                           |  |
|              | 3 Виктория                 | Кстово      |   |         | 40 |                           |  |
|              | 4 Астра                    | Москва      |   |         | 30 |                           |  |
|              | 5 Глория                   | Казань      |   |         | 20 |                           |  |
|              | 6 Юнайт                    | Н. Новгород |   |         | 45 |                           |  |
|              | 7 Союз                     | Кстово      |   |         | 80 |                           |  |
|              | 8 Полет                    | Н. Новгород |   |         | 26 |                           |  |
|              | 9 Альбатрос                | Н. Новгород |   |         | 56 |                           |  |
|              | 10 Спутник                 | Дзержинск   |   |         | 30 |                           |  |
|              | 12 Коктейль                | Самара      |   |         | 70 |                           |  |
|              | 13 Лента                   | Н. Новгород |   |         | 80 |                           |  |
|              | 14 Эврика                  | Н. Новгород |   |         | 50 |                           |  |
|              | 16 Возрождение Н. Новгород |             |   |         | 60 |                           |  |
|              | 17 Полет                   | Н. Новгород |   |         | 80 |                           |  |
|              | 20 Бриз                    | Павлово     |   |         | 60 |                           |  |
|              | 21 Витязь                  | Mypom       |   |         | 55 |                           |  |
| $*$<br>(N2)  |                            |             |   |         |    |                           |  |

Рисунок 2 - Содержимое таблицы *Поставщики*

*Запрос* обеспечивает выборку данных, удовлетворяющих некоторым условиям, из одной или нескольких таблиц или ранее созданных других запросов.

*Форма* - это окно, содержащее элементы управления - такие как надписи, текстовые поля, флажки и списки для просмотра, ввода и редактирования информации. Формы могут отображать одну или несколько записей из одной или нескольких таблиц или запросов.

*Отчѐты* предназначены для вывода на печать информации из БД в обработанном виде. Отчѐт может содержать элементы управления и данные из одной или нескольких таблиц.

*Макрос* представляет собой набор нескольких макрокоманд, имеющий имя, использование которого позволяет ускорить выполнение часто встречающихся действий.

*Модули* представляют собой программы, написанные на встроенном языке Visual Basic for Application (VBA). Они разрабатываются для выполнения действий, которые трудно осуществить с помощью визуальных инструментов или для автоматизации обработки данных, хранящимися в БД.

### *Таблицы*

**Типы данных.** Информация, хранящаяся в базе данных, может быть самой разной по смыслу и по форме, например, это может быть текстовая информация о названиях фирм, числовая информация о количестве поставленных деталей, о весе отдельной детали или информация о дате поставки. СУБД предоставляют возможность использовать различные типы данных для полей таблиц.

Access поддерживает следующие типы данных для полей таблиц. **Текстовый.** Может содержать строку символов длиной до 255 символов. **Поле Memo.** Может содержать произвольный многострочный текст размером до 64000 символов.

**Числовой.** Данное поле может содержать некоторое числовое значение. Конкретный числовой тип определяется свойством «размер поля». Возможные значения числового типа приведены в табл. 1.

| Тип              | Размер,        | Диапазон значений                                          |
|------------------|----------------|------------------------------------------------------------|
|                  | байт           |                                                            |
| Байт             |                | от 0 до 255                                                |
| Целое            | $\overline{2}$ | от -32768 до 32767                                         |
| Длинное целое    | $\overline{4}$ | от -2147483648 до 2147483647                               |
| Одинарное с пла- | $\overline{4}$ | От -3.402823 $10^{38}$ до -1.401298 $10^{45}$ для          |
| вающей точкой    |                | отрицательных от 1.401298 10 <sup>-45</sup> до 3.402823    |
|                  |                | $10^{38}$ для положительных                                |
| Двойное с        | 8              | от -1.79769313486231 10 <sup>308</sup> до                  |
| плавающей        |                | -4.94065645841247 10 <sup>-324</sup> для отрицательных,    |
| точкой           |                | от 4.94065645841247 10 <sup>-324</sup> до 1.79769313486231 |
|                  |                | $10^{308}$ для положительных                               |
| Код репликации   | 16             | Глобальный уникальный идентификатор                        |
|                  |                | (GUID).                                                    |
| Действительное   | 12             | OT $-10^{38} + 1$ go $10^{38} - 1$                         |

Таблица 1 - Типы числовых данных

Код репликации размером в 16 байт используется в базе данных Microsoft Access для создания уникального идентификатора при репликации. *Репликация* - это создание копий баз данных (реплик), которые могут обмениваться обновляемыми данными или реплицированными формами, отчетами или другими объектами. Такой обмен называют синхронизацией. Каждая копия базы данных называется репликой, и каждая реплика содержит общий набор таблиц, запросов, отчетов, форм, макросов и модулей. Каждая реплика может также содержать локальные объекты, которые существуют только в этой реплике. В Microsoft Access коды GUID называются кодами реплик.

### *Создание таблиц*

Для работы с таблицами следует выбрать **Таблицы** из списка объектов (рис. 3). С таблицами можно работать в режиме **Конструктор** и в режиме **Таблица,** переключение между которыми можно выполнять с помощью кнопки **Режим** (рис. 4)

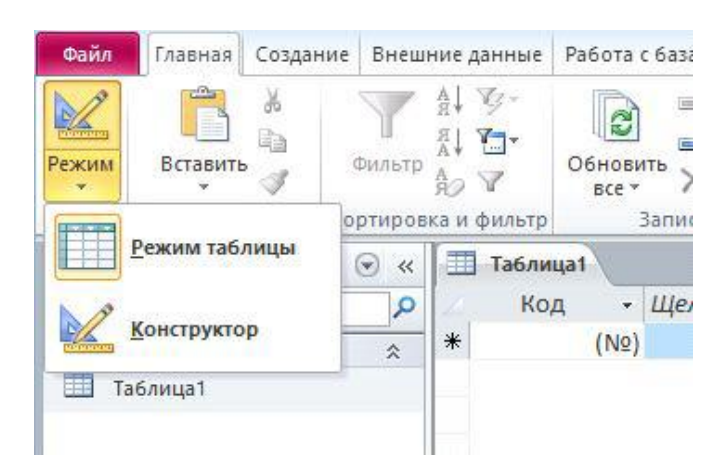

Рисунок 3 - Переключение режимов работы

# *Конструктор таблиц*

Режим конструктора позволяет полностью контролировать процесс создания таблицы. На рис. 4. показан бланк конструктора таблиц в процессе создания структуры таблицы *Поставщики.*

Новое поле добавляется путем ввода его имени в свободную ячейку столбца **Имя ПОЛЯ.**

Поле можно удалить, для чего его нужно выделить и нажать кнопку **Удалить строки.** Нельзя удалить поле, которое используется для связи с другой таблицей. Для удаления такого поля сначала нужно удалить связь.

Для вставки поля между существующими полями нужно выделить нижележащее поле и выполнить команду **Вставить строки** 

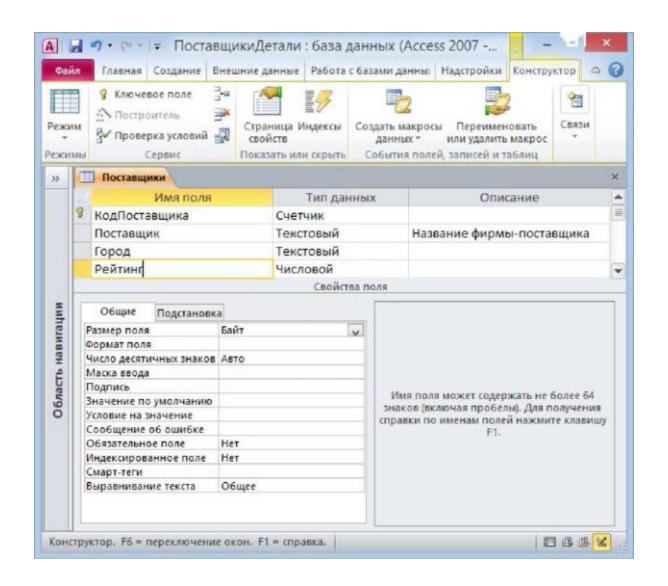

Рисунок 4 - Конструктор таблиц

#### *Задание ключевого поля*

*Ключевое поле* позволяет однозначно идентифицировать запись, то есть отличить одну запись от другой. По умолчанию при создании таблицы автоматически создается поле Код, имеющее тип Счетчик, и оно назначается ключевым, о чем говорит изображение ключа слева. При создании таблицы *Поставщики* заменим название поля Код на КодПоставщика.

Щелкая по кнопке **Ключевое поле** на закладке **Конструктор**  можно сделать поле ключевым или отменить это назначение (рис.5).

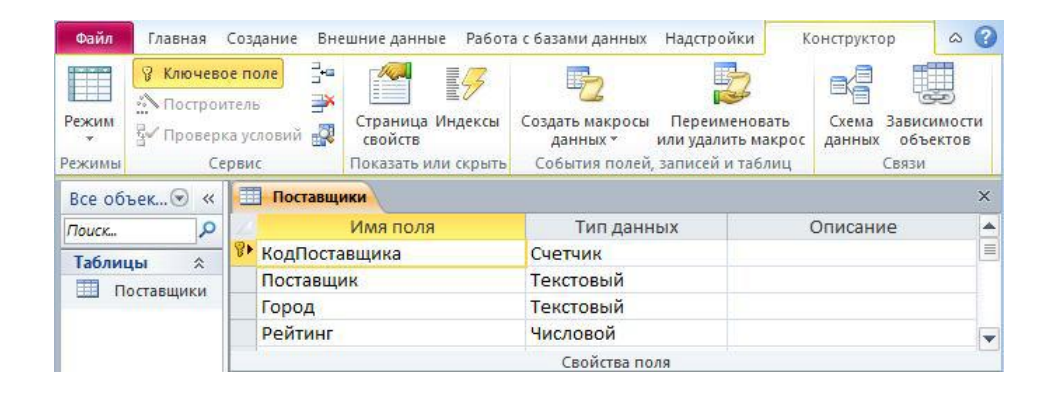

Рисунок 5 - Назначение ключевого поля

*Добавление таблиц в режиме*

Для создания новой таблицы перейдем на закладку **Создание**  (рис.6). Заметим, что создание любых объектов базы данных выполняется с помощью инструментов, собранных на этой закладке. Нажмем кнопку **Конструктор таблиц.**

| Файл                       | Главная  | Создание                      | Внешние данные                                                                   |                                    | Работа с базами данных                | Надстройки                 |             | Поля<br>Таблица                     | $\bullet$<br>దు |
|----------------------------|----------|-------------------------------|----------------------------------------------------------------------------------|------------------------------------|---------------------------------------|----------------------------|-------------|-------------------------------------|-----------------|
| F<br>Части<br>приложения * |          | Таблица Конструктор<br>таблиц | Списки<br>SharePoint v                                                           | $\mathbb{R}$<br>Мастер<br>запросов | <b>SUP</b><br>Конструктор<br>запросов | 哩<br>Формы<br>$\mathbf{v}$ | 猖<br>Отчеты | $\rightarrow$<br>Макросы<br>и код - |                 |
| Шаблоны                    |          | Таблицы                       |                                                                                  |                                    | Запросы                               |                            |             |                                     |                 |
| Все объекты Access         |          | Конструктор таблиц            |                                                                                  |                                    |                                       |                            |             |                                     | $\times$        |
| Поиск                      |          |                               | Создание новой пустой таблицы в режиме                                           |                                    |                                       | для добавления -           |             |                                     |                 |
| Таблицы                    |          |                               | конструктора: добавление полей, создание<br>индекса и выполнение прочих задач по |                                    |                                       |                            |             |                                     |                 |
|                            | Таблица1 |                               | конструированию таблиц.                                                          |                                    |                                       |                            |             |                                     |                 |
|                            |          |                               |                                                                                  |                                    |                                       |                            |             |                                     |                 |

Рисунок 6 - Закладка **Создание**. Создание таблицы

Создадим таблицу *Детали* (рис.7).

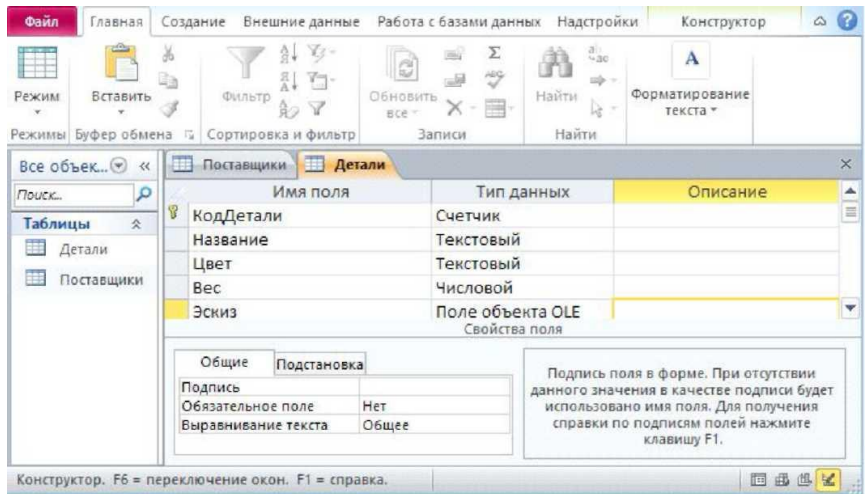

Рисунок 7 - Создание таблицы *Детали*

# *Создание таблиц в режиме Таблица*

Таблицы можно создавать в режиме **Таблица** (рис. 8).

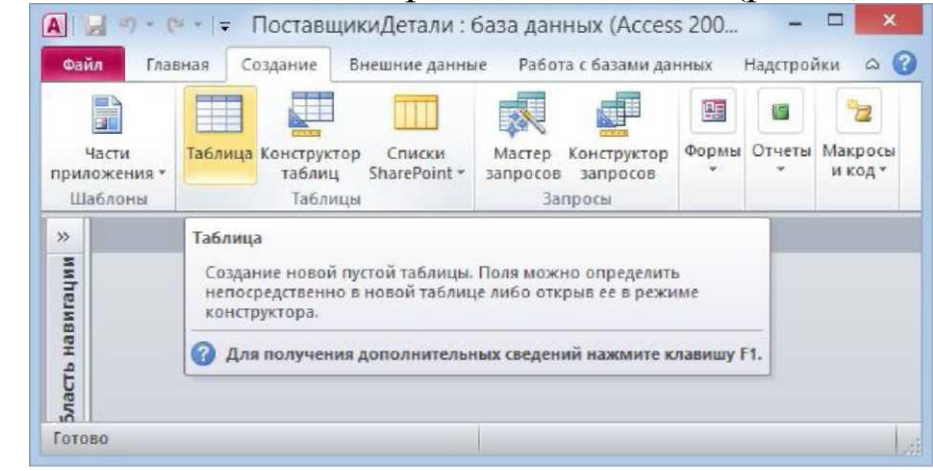

Рисунок 8 - Выбор режима Таблица для создания таблицы

На экране появиться пустая таблица (рис.9), в ячейки которой можно вводить значения. Access по введенному значению определит тип данных и включит его в структуру таблицы. При добавлении нового поля можно выбирать тип данных для этого поля (рис.9).

| Файл<br>Главная<br>AB<br>Режим<br>Текст<br>Режимы                                               | Создание<br>评<br>马<br>Число Денежный<br>Добавление и удаление         | 曍<br>Свойства<br>理學                | Внешние данные Работа с базами данных<br>Форматирование *<br>$\frac{6}{6}$ 000 $\frac{60}{60}$ $\frac{60}{60}$<br>Форматирование | Надстройки<br>₩<br>Проверка<br>поля -                                                                                                    | Таблица<br>Поля                                                                                   | $\mathcal{C}$<br>$\infty$ |
|-------------------------------------------------------------------------------------------------|-----------------------------------------------------------------------|------------------------------------|----------------------------------------------------------------------------------------------------|----------------------------------------------------------------------------------------------------|---------------------------------------------------------------------------------------------------|---------------------------|
| Все объек $\odot$<br>$\ll$                                                                      | 用<br>Таблица1                                                         |                                    |                                                                                                    |                                                                                                    |                                                                                                   | $\times$                  |
| ٩<br>Поиск<br>Таблицы<br>$\hat{\mathbf{x}}$<br>筆<br>Детали<br>賱<br>Поставщики<br>Таблица1<br>用事 | Код<br>$\overline{\phantom{a}}$<br>$*$<br>(N2)<br>Запись: 14 4 1 из 1 | Поле1<br>÷<br>• • • Ж. Нет фильтра | Поле2<br>$\star$                                                                                                    | Текст<br>AB<br>12<br>Число<br>雪<br>Денежный<br>霵<br>Дата и время<br>⊽<br>Логический<br>ð<br>Aa<br>AB<br>Поле МЕМО<br>ıū<br>Вложение<br><b>Гиперссылка</b><br>说 | Щелкните для добавления -<br>Подстановка и отношение<br>Форматированный текст<br>Вычисляемое поле |                           |
| Режим таблицы                                                                                   |                                                                       |                                    |                                                                                                    |                                                                                                    | Вставить как поля                                                                                 | 国区                        |

Рисунок 9 - Выбор типа данных для поля

Создадим таблицу *Поставки.* Для переименования столбцов таблицы используем команду **Переименовать поле** контекстного меню, вызываемого щелчком правой кнопки мыши (рис. 10).

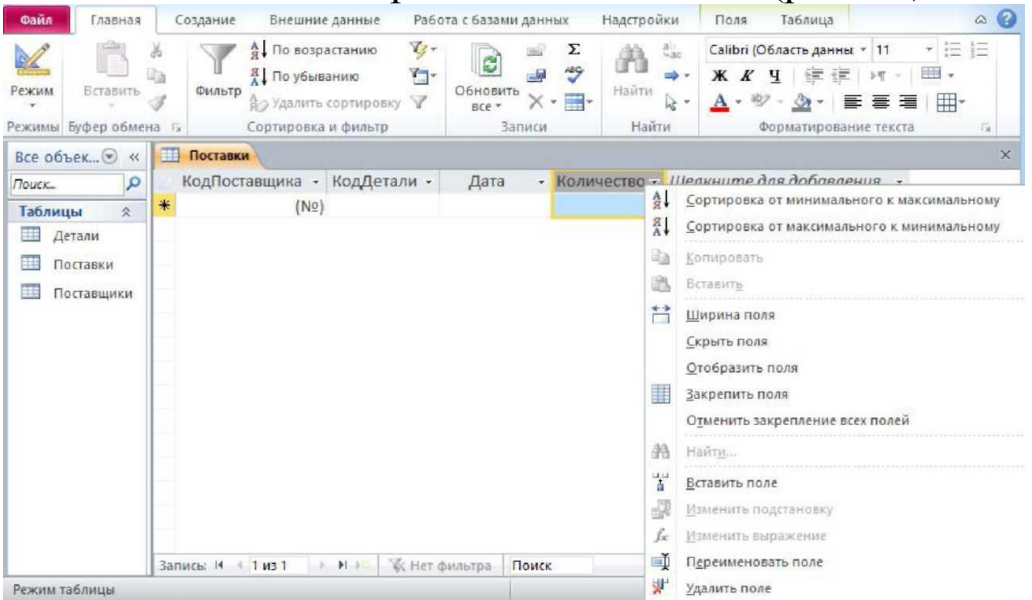

Рисунок 10 - Изменение имени поля таблицы

Переключимся на режим конструктора (рис.11), при этом сохраним таблицу под именем *Поставки.*

|                                        | Внешние дан                         | Работа с база                            | Надстройки               | Поля                 | Таблица                         | $\left( 2\right)$<br>۵   |
|----------------------------------------|-------------------------------------|------------------------------------------|--------------------------|----------------------|---------------------------------|--------------------------|
| ¥<br>G,<br>Режим<br>Вставить<br>Фильтр | 4. V<br>$\frac{R}{A}$ $\frac{R}{A}$ | e.<br>$=$<br>Обновить<br>× - ⊞-<br>BCe + | Σ<br><b>ABG</b><br>Найти | $\frac{a}{2a}$<br>分十 | A<br>Форматирование<br>текста - |                          |
| Режим таблицы                          | вка и ф                             | Записи                                   | Найти                    |                      |                                 |                          |
|                                        | ВКИ                                 |                                          |                          |                      |                                 | $\times$                 |
| Сводная таблица                        | ставщика -                          | КодДетали -<br>(N2)                      | Дата                     | ÷                    | Количество -                    |                          |
| Сводная диаграмма                      |                                     |                                          |                          |                      |                                 |                          |
| <b>Конструктор</b><br>Запись: И        | $1 \text{ m}$                       | $\mathbb{N}-$                            | и и Кунет фильтра        | Поиск                |                                 | $\left\  \cdot \right\ $ |
| Режим таблицы                          |                                     |                                          |                          |                      | 画<br>墨                          | 出 义                      |

Рисунок 11 - Переход в режим конструктора

В режиме **Конструктор** выделим три поля *КодПоставщика, КодДетали* и *Дата* и сделаем группу из этих трех полей ключем (рис.12). Назначение группы из нескольких полей означает, что никакие две стороки таблицы не должны иметь одинаковые комбинации значений этих трех полей. Для таблицы *Поставки* это значит, что один и тот же поставщик одну и ту же деталь в один в тот же день поставляет единственный раз, не бывает двух или более поставок от одного поставщика одной детали в один день.

| Файл            | Главная                                        | Создание                                            | Внешние данные                                     |               | Работа с базами данных                                         |              | Надстройки                          | Конструктор                                                                         | $\circ$ $\circ$ |
|-----------------|------------------------------------------------|-----------------------------------------------------|----------------------------------------------------|---------------|----------------------------------------------------------------|--------------|-------------------------------------|-------------------------------------------------------------------------------------|-----------------|
| Режим<br>Режимы | <b>9 Ключевое поле</b><br><b>N</b> Построитель | ∃•a<br>₩<br><u>Ф</u> ∕ Проверка условий -<br>Сервис | Страница Индексы<br>свойств<br>Показать или скрыть | 影             | Создать макросы<br>данных *<br>События полей, записей и таблиц |              | Переименовать<br>или удалить макрос | Зависимости<br>Схема<br>объектов<br>данных<br>Связи                                 |                 |
|                 | Все объек $\odot$<br>$\alpha$                  | 用<br>Поставки                                       |                                                    |               |                                                                |              |                                     |                                                                                     | $\times$        |
| Поиск           | م                                              |                                                     | Имя поля                                           |               | Тип данных                                                     |              |                                     | Описание                                                                            | ۸               |
| Таблицы         | 交                                              | КодПоставщика                                       |                                                    |               | Числовой                                                       | $\checkmark$ |                                     |                                                                                     | iii             |
| ⊞               | Детали                                         | 윺<br>КодДетали                                      |                                                    |               | Числовой                                                       |              |                                     |                                                                                     |                 |
|                 |                                                | Дата                                                |                                                    |               | Дата/время                                                     |              |                                     |                                                                                     |                 |
| Ħ               | Поставки                                       | Количество                                          |                                                    |               | Числовой                                                       |              |                                     |                                                                                     | ÷               |
| ESS             | Поставщики                                     |                                                     |                                                    |               | Свойства поля                                                  |              |                                     |                                                                                     |                 |
|                 |                                                | Общие                                               | Подстановка                                        |               |                                                                |              |                                     |                                                                                     |                 |
|                 |                                                | Размер поля                                         |                                                    | Длинное целое |                                                                |              |                                     |                                                                                     |                 |
|                 |                                                | Формат поля                                         |                                                    |               |                                                                |              |                                     |                                                                                     |                 |
|                 |                                                |                                                     | Число десятичных знаков Авто                       |               |                                                                |              |                                     |                                                                                     |                 |
|                 |                                                | Маска ввода                                         |                                                    |               |                                                                |              |                                     |                                                                                     |                 |
|                 |                                                | Подпись                                             |                                                    |               |                                                                |              |                                     |                                                                                     |                 |
|                 |                                                |                                                     | Значение по умолчанию                              |               |                                                                |              |                                     | Тип данных определяет значения, которые<br>можно хранить в этом поле. Для получения |                 |
|                 |                                                | Условие на значение                                 |                                                    |               |                                                                |              |                                     | справки по типам данных нажмите клавишу                                             |                 |
|                 |                                                | Сообщение об ошибке                                 |                                                    |               |                                                                |              |                                     | F1.                                                                                 |                 |
|                 |                                                | Обязательное поле                                   |                                                    | Her           |                                                                |              |                                     |                                                                                     |                 |
|                 |                                                | Индексированное поле                                |                                                    | Her           |                                                                |              |                                     |                                                                                     |                 |
|                 |                                                | Смарт-теги                                          |                                                    |               |                                                                |              |                                     |                                                                                     |                 |
|                 |                                                | Выравнивание текста                                 |                                                    | Общее         |                                                                |              |                                     |                                                                                     |                 |
|                 |                                                |                                                     |                                                    |               |                                                                |              |                                     |                                                                                     |                 |
|                 |                                                |                                                     |                                                    |               |                                                                |              |                                     |                                                                                     |                 |

Рисунок 12 - Ключ из трех полей

Если между таблицами установлены связи, возможен контроль за данными, хранящимися в базе.

Связь возможна между таблицами, у которых имеются поля с *одинаковыми значениями.* Установка связей между таблицами позволяет обеспечить *целостность данных.*

Для установления связей нужно перейти на закладку **Работа с базами данных** и выбрать инструмент **Схема данных** (рис.13).

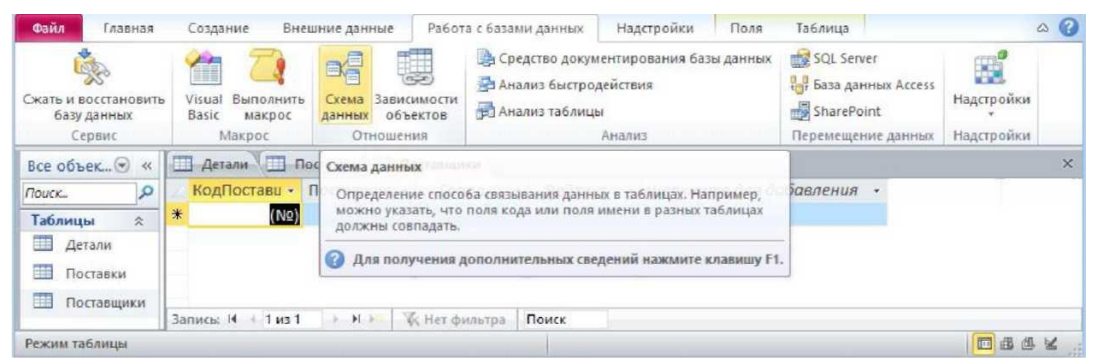

Рисунок 13 - Переход к установке связей между таблицами

Откроется окно **Добавление таблицы** (рис.14), в котором надо выбрать все три таблицы нашей базы данных.

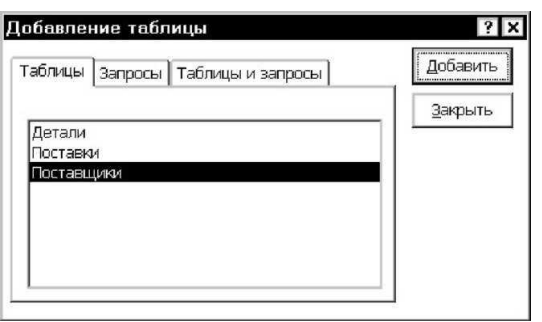

Рисунок 14 - Добавление таблиц в схему данных

После закрытия окна **Добавление таблицы** становится активным окно **Схема данных** (рис. 15).

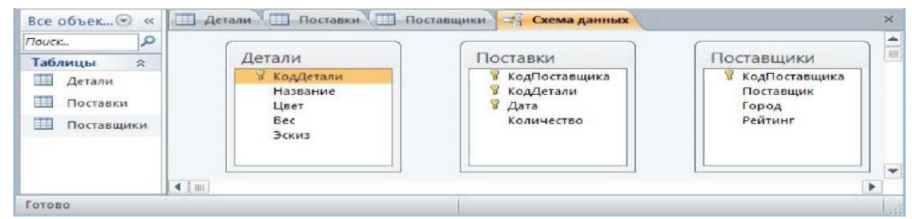

Рисунок 15 - Окно Схема данных

Связи между таблицами устанавливаются путѐм перетаскивания мышью поля из одной таблицы на соответствующее поле другой таблицы. При установке связи появляется окно (рис.16), в котором можно задать параметры создаваемой связи.

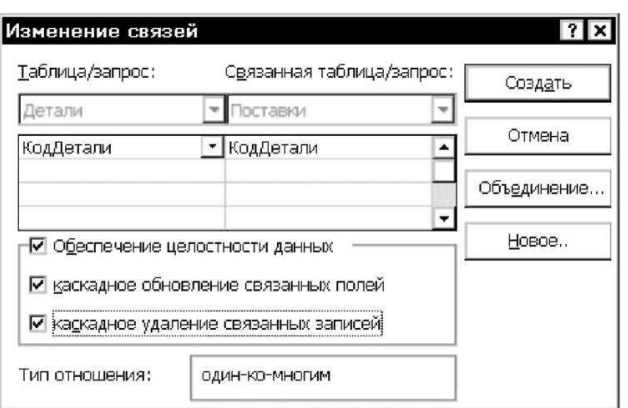

Рисунок 16 - Настройка связи между таблицами

Как правило, одно из полей в связанных таблицах имеет *уникальные значения.* Это может быть ключевое поле или поле, для которого свойство **Индексированное поле** имеет значение **Да (совпадения не допускаются).** Таблица, содержащая уникальное поле, называется *базовой,* а вторая таблица - *подчинѐнной.* В рассматриваемой связи базовой является таблица *Детали,* а подчиненной - таблица *Поставки.* Поскольку одной записи в базовой таблице может соответствовать нескольким записей в подчинённой (одна и та же деталь может поставляться много раз), подобная связь называется *«один-ко-многим».* Как видно из рис. 3.15, связь *ДеталиПоставки* имеет вид «один-ко-многим».

Поле подчиненной таблицы, которое связано с ключевым полем базовой таблицы, называется *внешним ключом.* Например, внешним ключом в таблице *Поставки* являются поле *КодДетали.*

Если в окне **Изменение связей** установить флажок **Обеспечение целостности данных,**

Access обеспечит проверку соответствия между связанными полями при вводе или изменении данных. Ограничения целостности данных ограничивают возможность произвольного изменения и удаления данных:

• Нельзя будет ввести значение в поле подчинённой таблицы, если такого значения нет в связанном поле базовой таблицы. Нельзя

также будет изменить значение в поле базовой таблицы, если с ним связано значение в подчинѐнной. Если же в диалоге **Изменение связей** установить флажок **Каскадное обновление связанных полей,** то будет обеспечено автоматическое обновление записей в поле подчиненной таблицы при изменении значения в соответствующем ключевом поле базовой таблицы.

• Нельзя удалить запись из базовой таблицы, если в подчинѐнной таблице имеются соответствующие записи. Однако в диалоговом окне **Изменение связей** можно установить флажок **Каскадное удаление связанных записей,** что приведет к удалению всех записей подчиненной таблицы при удалении соответствующей записи из базовой таблицы.

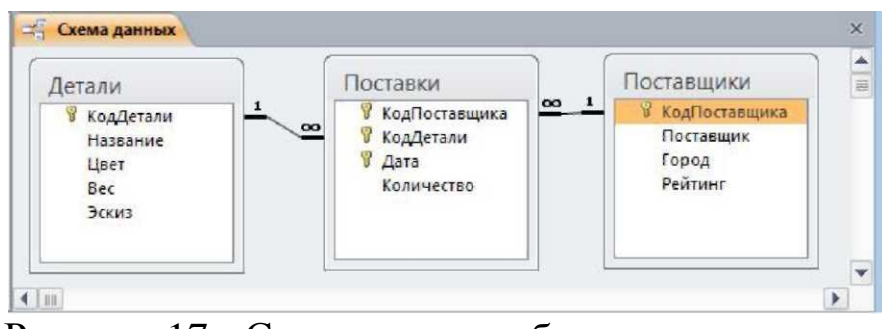

Рисунок 17 - Связи между таблицами

Установленные связи между таблицами можно изменять или удалять. Для редактирования связи ее нужно выделить щелчком мыши, затем нажать правую кнопку мыши и выбрать нужную команду контекстного меню (рис.18).

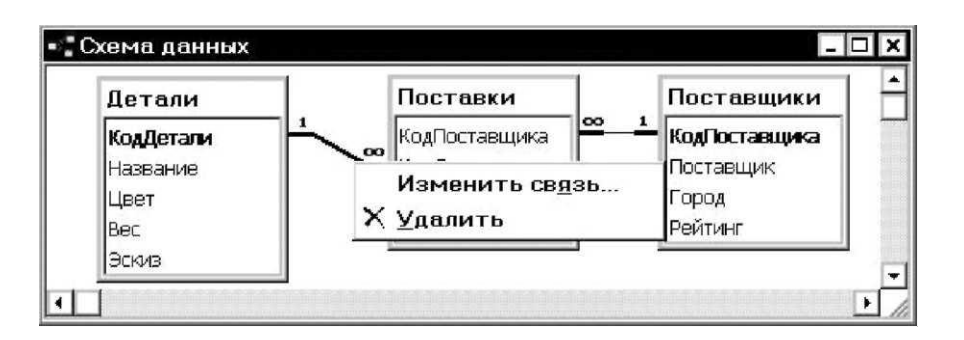

Рисунок 18 - Редактирование связей

Выделенная связь показывается жирной линией. Следует иметь в виду, что нельзя удалить связь, если какая-либо из связанных таблиц открыта в режиме таблицы или формы. Перед удалением связи соответствующие таблицы или формы нужно закрыть.

Перейти к редактированию существующей связи можно также двойным щелчком мыши по линии, представляющей связь.

В окне **Схема данных** одна из таблиц всегда активна. Активная таблица удаляется из данного окна (не из схемы данных) командой контекстного меню **Скрыть таблицу** (рис.19), при этом все связи скрытой таблицы сохраняются. Скрытие таблиц полезно, когда в схему данных входит много таблиц, и нужно разобраться в связях между ними.

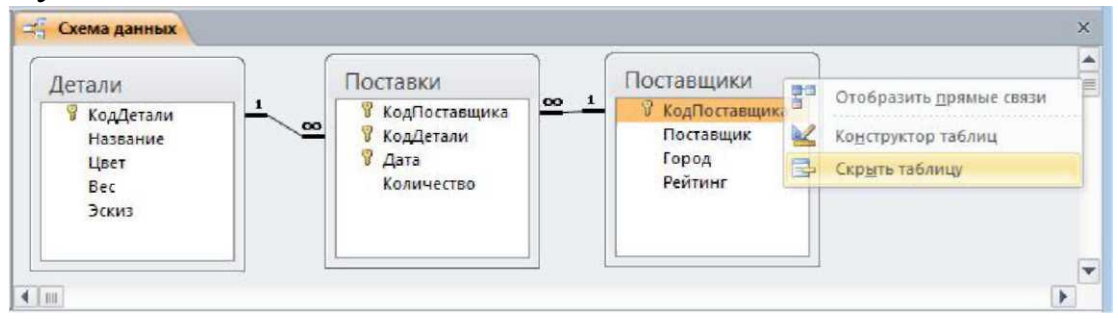

Рисунок 19 - Скрытие таблицы, входящей в схему данных

Если какая-либо таблица ошибочно повторно включена в схему данных, нужно удалить связи других таблиц с ней и выполнить команду **Скрыть таблицу.** После этого таблица будет удалена из схемы данных.

Одну и ту же таблицу можно повторно включить в схему данных с помощью окна **Добавление таблицы,** выводимого командой **Добавить таблицу** (рис.20). Чтобы увидеть все таблицы и связи, входящие в схему данных, нужно выполнить команду **Отобразить все.**

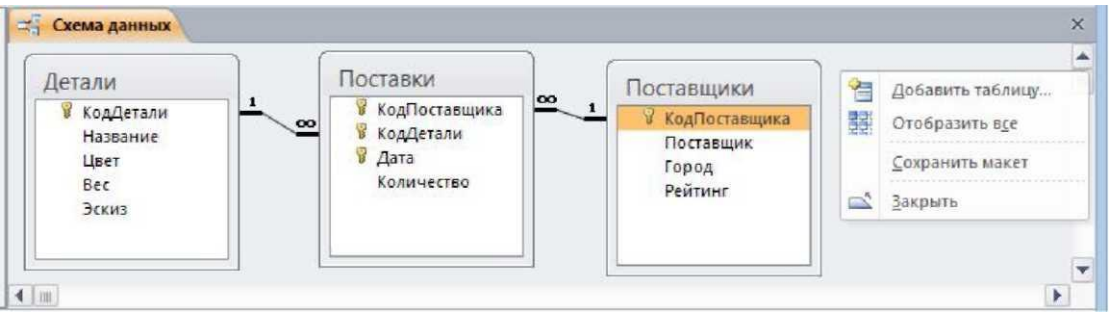

Рисунок 20 - Контекстное меню для работы со схемой данных

Таблица базы данных открывается в режиме таблицы, если ее выбрать в списке объектов базы данных и дважды щелкнуть мышью по названию таблицы.

В режиме таблицы информация расположена по строкам и столбцам. Информация в поля записи вводится путем занесения данных в ячейки таблицы. При этом можно использовать обычные приемы редактирования текста.

Новая запись добавляется в конец таблицы. Перемещаться между полями можно клавишей **Tab** (в прямом направлении) или **Shift+ Tab** (в обратном).

Если полю присвоен столбец подстановки, справа от поля отображается кнопка раскрывающая список выбора. После ввода данных в поле, для которого было задано значение свойства **Формат,**  данные в поле форматируются.

Запись можно удалить, выделив еѐ и выполнив, затем, команду **Правка, Удалить запись.** Удалѐнную запись восстановить *нельзя.*

В заголовках столбцов отображается значение свойства **Подпись,** если это свойство не является пустым. Если свойство **Подпись** не задано, в качестве заголовков столбцов используются имена полей.

В режиме таблицы имя поля можно изменить, дважды щѐлкнув по названию столбца мышью. В этом случае свойство **Подпись** станет пустым. Другой способ - инструмент **Имя и подпись** с закладки **Поле**  (рис.21).

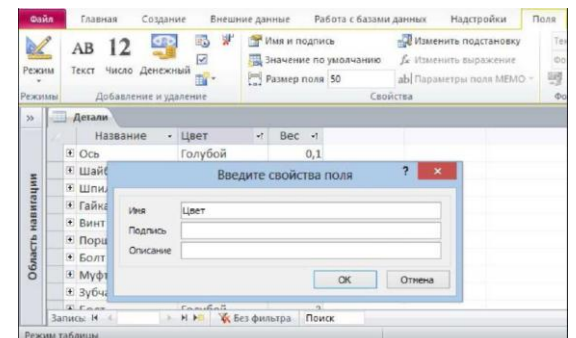

Рисунок 21 - Настройка имени и подписи поля

Чтобы добавить столбец, нужно выполнить команду контекстного меню **Вставить поле,** а для удаления выделенного столбца команду **Удалить поле.**

### **Лабораторная работа №3**

# **Создание, модификация производных объектов информационной системы с использованием систем управления базами данных**

#### **Задание:**

1. Создать запросы в соответствии с заданием к лабораторным работам

2. Разработать формы в соответствии с заданием к лабораторным работам

3. Создать отчеты в соответствии с заданием к лабораторным работам

#### **Методические рекомендации**

### *Запросы*

Запрос позволяет отображать множество записей из одной или нескольких таблиц, удовлетворяющих определенному условию. Запрос подобен фильтру, но фильтр действует только «здесь и сейчас» и не сохраняется в базе данных. Запрос же является объектом, хранимым в БД, поэтому его можно использовать по мере необходимости. Фактически в запросе хранится лишь описание способа отбора записей из различных таблиц, сами же данные хранятся в таблицах. Запрос может выступать источником данных для отображения в формах, для создания отчетов и построения других запросов наравне с таблицами.

Чтобы начать создание запроса, нужно перейти на вкладку **Создание** и выбрать или **Мастер запросов** или **Конструктор запросов.**

При выборе команды **Мастер запросов** открывается окно **Новый запрос** (рис.22), где можно выбрать вид создаваемого запроса. Рассмотрим эти виды.

**Простой запрос.** Запускается мастер, помогающий создать запрос.

**Перекрѐстный запрос.** Специальный запрос для анализа данных по двум или более признакам. Например, может представлять интерес запрос в виде таблицы, где заголовками строк являются поставщики, заголовками столбцов - детали, а на пересечении строк и столбцов стоит суммарное количество деталей, поставленных определенным поставщиком.

**Повторяющиеся записи.** В этом режиме запускается мастер, который просматривает выделенную таблицу или запрос и отбирает все записи, содержащие повторяющиеся значения в заданном поле. Его можно использовать для проверки возможности установления связей между таблицами.

**Записи без подчинения.** Данный запрос используется для сравнения двух таблиц и поиска всех записей в первой таблице, для которых не имеется подчинѐнных записей во второй таблице.

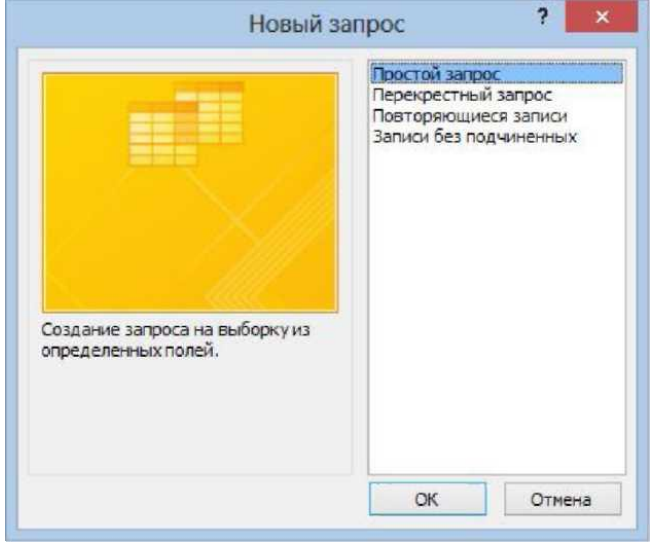

Рисунок 22 -Выбор способа создания запроса

*Создание простого запроса*

Предположим в БД *ПоставщикиДетали* нужно получить перечень всех деталей, поставляемых каждым поставщиком. В окне **Новый запрос** (рис.22), выберем **Простой запрос.**

Начнет работать мастер создания простого запроса.

На первом диалоге мастера (рис. 23) отбираем поля для

включения в запрос: поле *Поставщик* из таблицы *Поставщики* и поле *Название* из таблицы *Детали.*

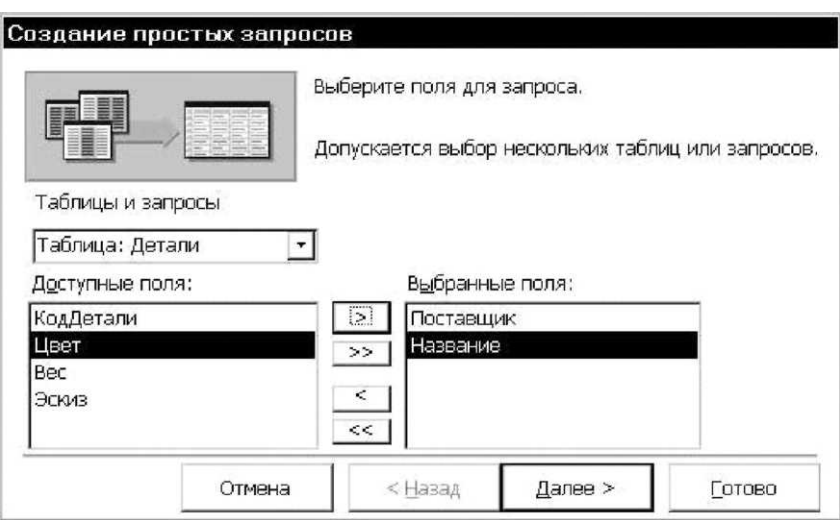

Рисунок 23 - Отбор полей для запроса

На втором диалоге (рис.24), можно выбрать тип запроса:

**• подробный** - выводятся все записи из различных таблиц, удовлетворяющие заданным условиям;

**• итоговый** - отображает итоговая информация, а не все подходящие записи. Выберем тип запроса **подробный.**

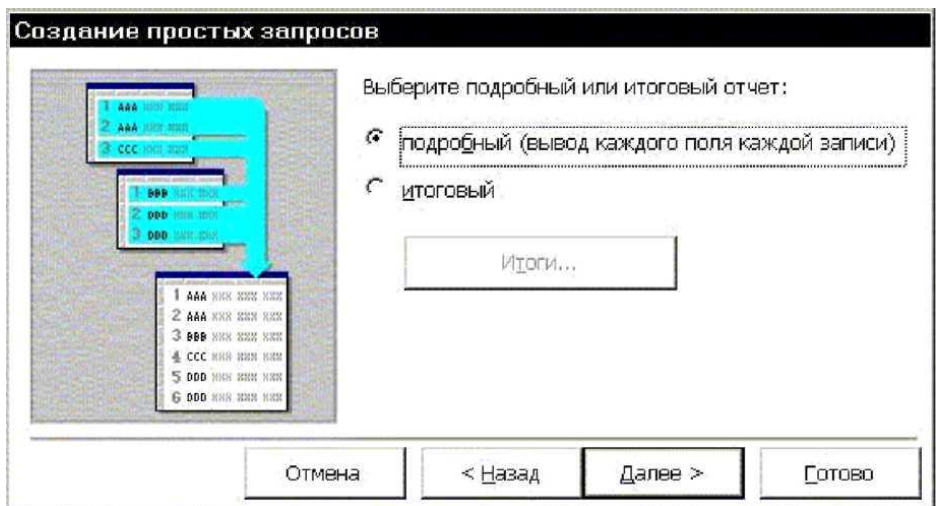

# Рисунок 24 - Выбор типа запроса

На последнем третьем диалоге (рис.25), задается имя запроса. Согласимся с предложенным по умолчанию именем *Поставщики Запрос.* Кроме того, оставим переключатель **Открыть запрос для просмотра данных.** 

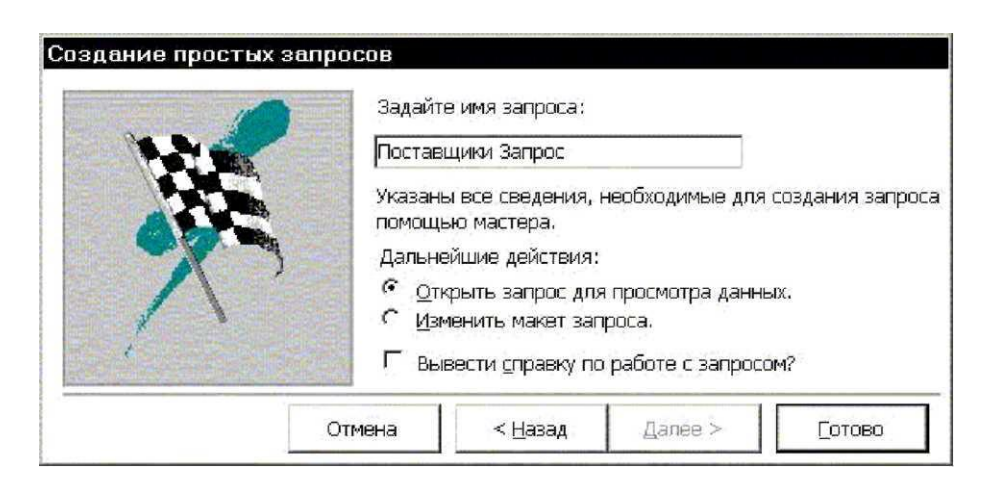

Рисунок 25 - Ввод имени запроса

# *Конструктор запросов*

Перейдем в режим **Конструктор** для запроса *Поставщики Запрос.* Откроется бланк конструктора запросов, показанный на рис.26.

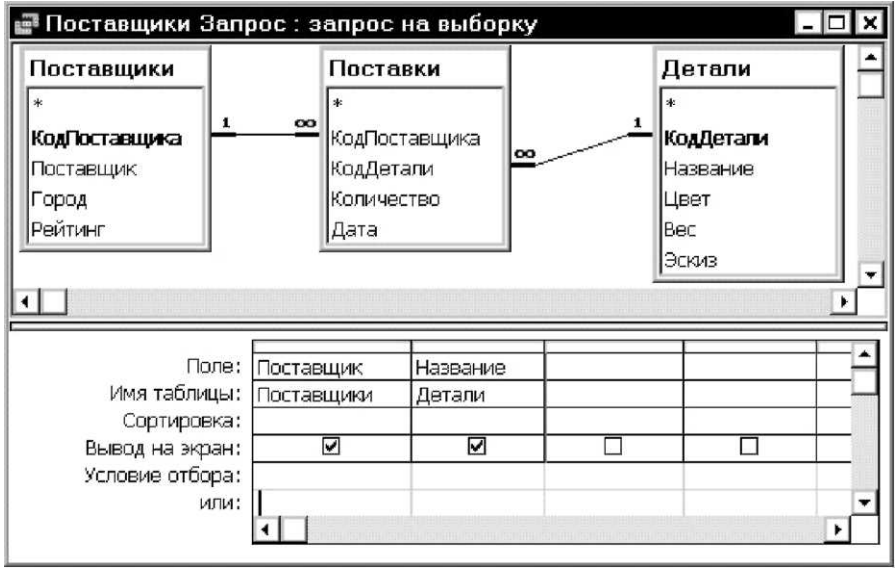

Рисунок 26 - Бланк конструктора запросов

В верхней части бланка помещены списки полей таблиц, из которых выбраны поля в запрос. Кроме того, добавляются поля таблиц, необходимых для установления связи между выбранными в запрос полями. В рассматриваемый запрос были отобраны поля из таблиц *Поставщики* и *Детали,* мастер добавил необходимый для связи список полей таблицы *Поставки.* При работе с бланком запроса можно самостоятельно добавлять или изменять связи между таблицами. Эти изменения будут касаться только данного запроса и не изменят связей, показываемых в окне **Схема данных.**

*Подведение итогов по записям*

В запросе можно делать вычисления над полями, включенными в запрос. Создадим, например, запрос, в котором определим общее количество деталей каждого вида, полученных от различных поставщиков.

На вкладе **Создание** выберем инструмент **Мастер запросов,** в диалоге **Новый запрос** выберем **Простой запрос.** Далее выбираем из таблицы *Детали* поле *Название* и поле *Количество* из таблицы *Поставки.* На следующем диалоге (рис.4.3) выбираем **Итоговый,** при этом становится активной кнопка **Итоги,** нажимаем ее и переходим в окно настройки запроса (рис.27).

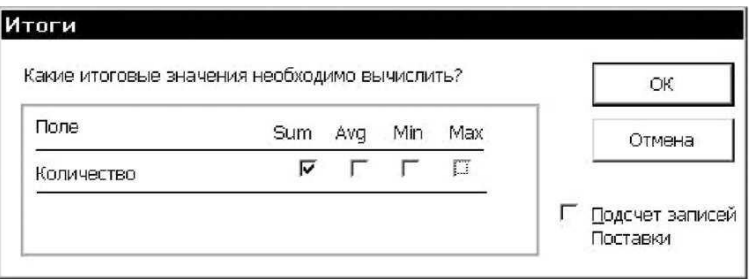

Рисунок 27 - Выбор групповой операции

Выбираем в окне **Итоги** групповую операцию **Sum,** которую следует выполнить над числовым полем *Количество,* включенным в запрос. После нажатия кнопки **ОК** возвращаемся к предыдущему диалогу с которого по кнопке **Далее** переходим к диалогу ввода имени запроса.

Назовем запрос, например, *ОбщееЧислоДеталей*.

В режиме конструктора данный запрос имеет вид, показанный на рис. 28. Из списка строки **Групповая операция** можно выбрать нужную функцию для обработки значений полей.

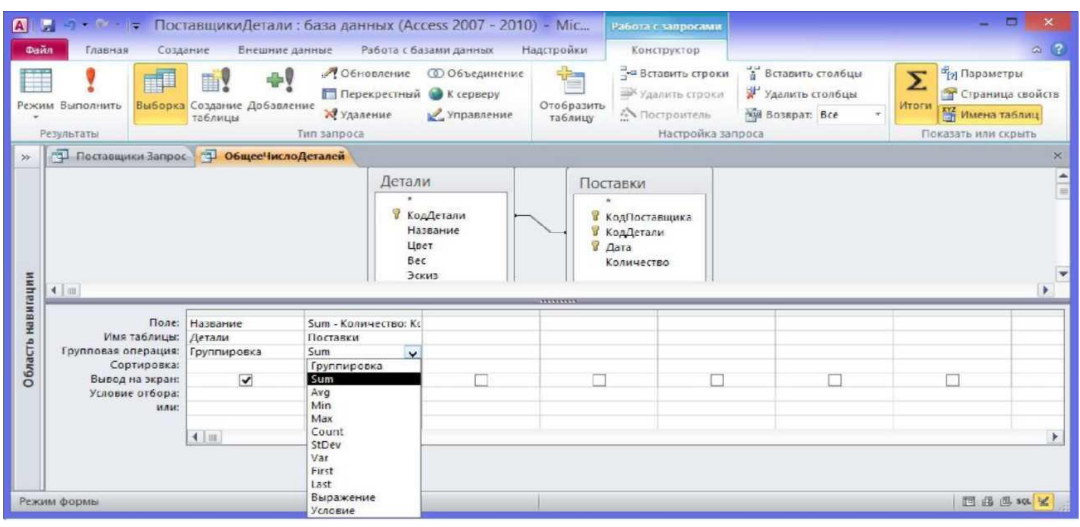

Рисунок 28 - Возможные функции для обработки группы записей

Строка **Групповая операция** включается в бланк запроса, если нажата кнопка **Итоги** на закладке **Конструктор.** Кнопка **Имена таблиц** включает соответствующую строку в бланк конструктора или убирает ее.

#### *Формы*

*Форма* - это средство, упрощающее ввод, редактирование и отображение информации, хранящейся в таблицах базы данных или в запросах. Форма представляет собой окно с набором *элементов управления* (ЭУ), которые используются для отображения информации, ввода и изменения данных, выполнения определѐнных действий или просто для украшения. Примерами элементов управления являются кнопки, надписи, текстовые поля, линии, рамки, списки и т.д.

Работа с формами выполняется инструментами группы **Формы**  вкладки **Создание** (рис.29).

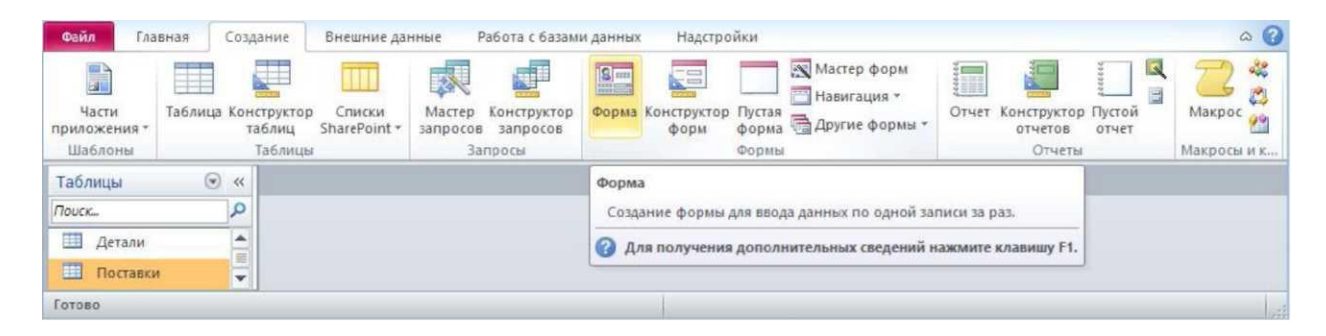

Рисунок 29 - Команды для работы с формами

*Инструмент Форма*

С помощью инструмента **Форма** создается форма для выбранного источника данных для отображения одной записи.

Выберем таблицу *Поставки* и нажмем кнопку **Форма.** Для выбранной таблицы автоматически создается форма (рис.30). Видно, что на форме размещены надписи с названиями полей таблицы и текстовые поля, отображающие значения полей. Хотя в полях *КодПоставщика* и *КодДетали* хранятся числовые значения соответствующих кодов, на форме отображаются названия поставщиков и деталей, доступные благодаря подстановке.

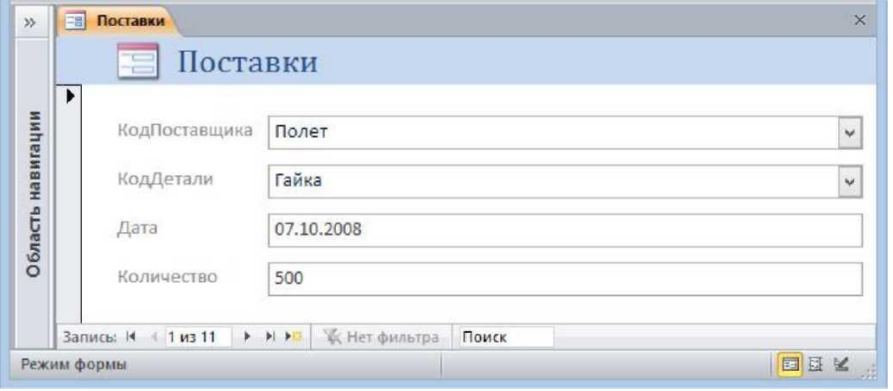

Рисунок 30 - Автоматически созданная форма для таблицы *Поставки*

Создадим теперь форму для таблицы *Поставщики.* Выберем эту таблицу и нажмем кнопку **Форма. Н**а форме отображается запись из таблицы *Поставщики* и записи из связанной таблицы *Поставки.*

# *Мастер форм*

Мастер форм предъявляет несколько диалогов для ввода данных, в соответствии с которыми форма будет создана автоматически.

Построим теперь форму для таблицы *Поставщики* с помощью мастера форм.

На первом диалоге мастера форм (рис.31) выбираем таблицу *Поставщики,* затем из списка доступных полей выбираем поля для включения в форму. Выберем все поля таблицы *Поставщики* 

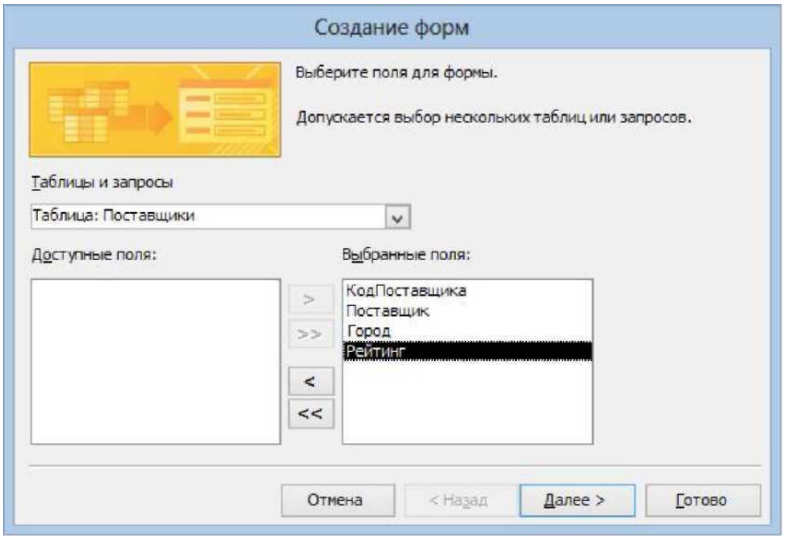

Рисунок 31 - Первый диалог мастера форм. Выбор полей для формы

На втором диалоге (рис. 32) можно выбрать порядок расположения элементов управления на форме: **в один столбец, ленточный, табличный, выровненный.** Выберем, например, **в один столбец.**

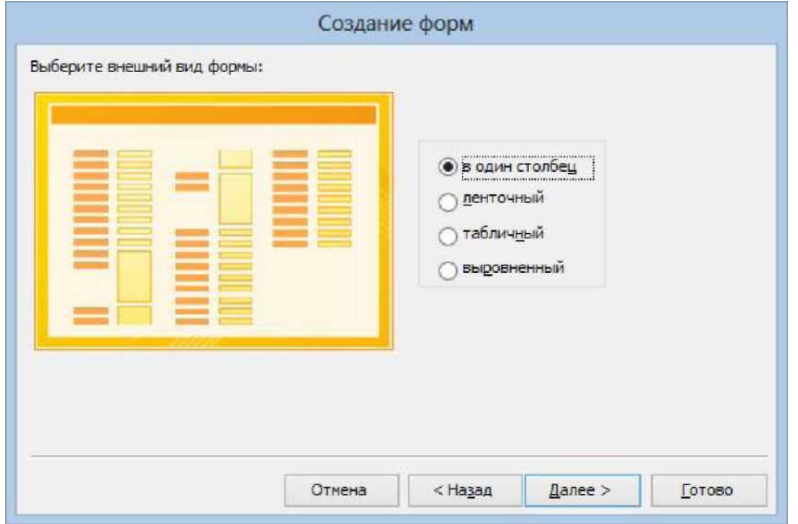

Рисунок 32 - Второй диалог мастера форм. Выбор внешнего вида формы

На третьем диалоге (рис.33), надо дать форме имя и выбрать дальнейшие действия. Назовѐм форму *Поставщики* и выберем переключатель **Открыть форму для просмотра и ввода данных.**

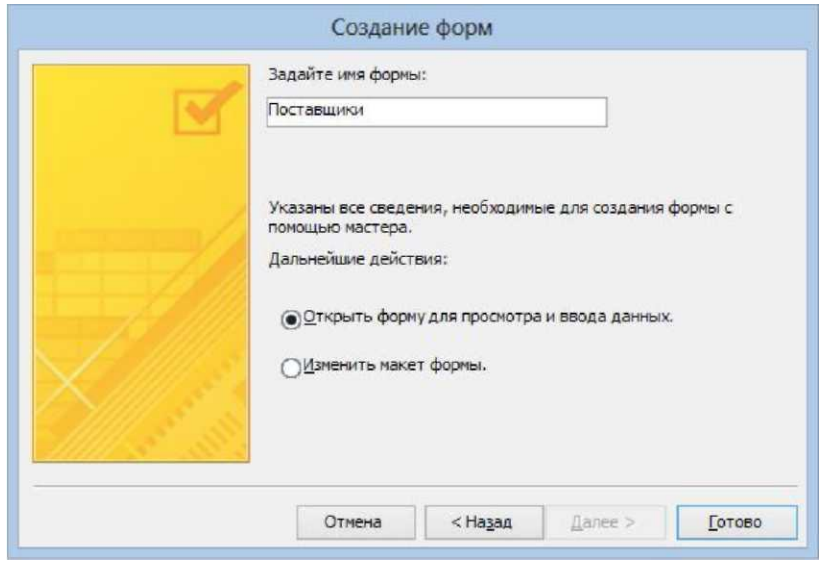

Рисунок 33 - Третий диалог Мастера форм. Задание имени формы

### *Режим конструктора*

В режиме **Конструктор** форма создается путем размещения элементов управления на пустом бланке конструктора, рис.34.

|                   |                                    | <b>Eg</b> Form1  |  |   |                                                   |  |  |   |
|-------------------|------------------------------------|------------------|--|---|---------------------------------------------------|--|--|---|
|                   | $\blacksquare$                     |                  |  |   | $+1+1+1+2+1+3+1+4+1+5+1+6+1+7+1+8+1+9+1+10+1+11+$ |  |  | ۰ |
|                   |                                    | • Область данных |  |   |                                                   |  |  | ≡ |
| Область навигации | ×<br>۳                             |                  |  |   |                                                   |  |  |   |
|                   | 1                                  |                  |  |   |                                                   |  |  |   |
|                   | ÷<br>-<br>$\overline{\phantom{a}}$ |                  |  |   |                                                   |  |  |   |
|                   | $\frac{2}{\cdot}$                  |                  |  |   |                                                   |  |  |   |
|                   | -<br>τ                             |                  |  |   |                                                   |  |  |   |
|                   |                                    |                  |  | Ш |                                                   |  |  |   |

Рисунок 34 - Конструктор форм

Для внесения изменений в существующую форму нужно перейти в режим конструктора командой **Конструктор** контекстного меню или щелчком по соответствующей кнопке*.* Окно конструктора форм показано на рис.35.

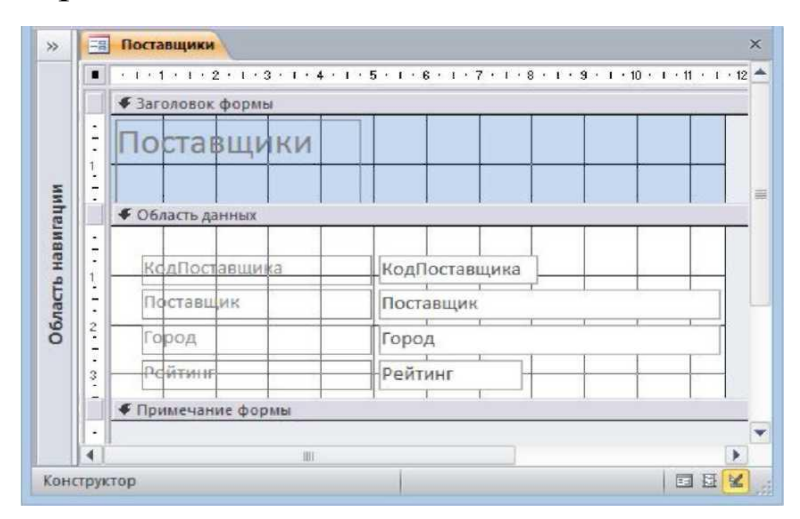

Рисунок .35 - Форма *Поставщики* в режиме конструктора

Бланк конструктора формы состоит из трех разделов. В разделе **Заголовок формы** находится название формы. Раздел **Примечание формы** в данном примере пуст. В этих разделах, помещаются элементы, которые не меняются при переходе от записи к записи. Данные разделы можно размещать на бланке или убирать с бланка конструктора командой контекстного меню **Заголовок/примечание формы** (рис.36).

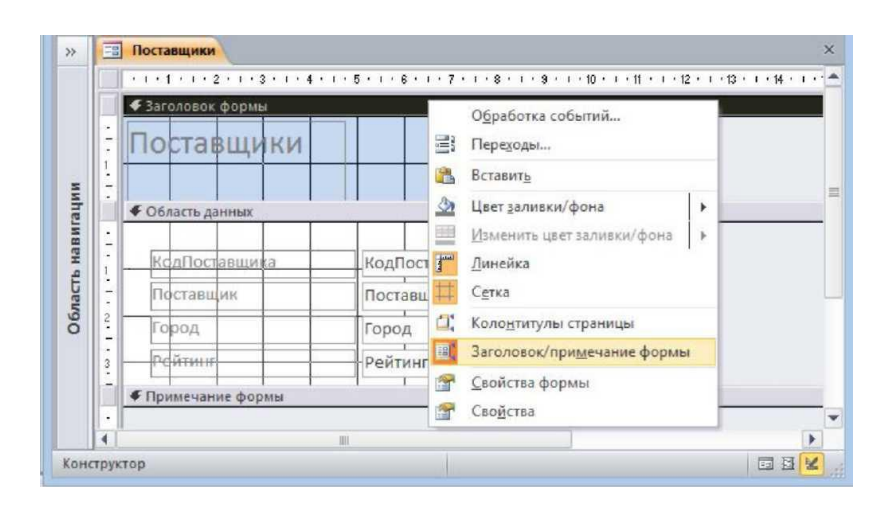

Рисунок 36 - Команда для создания или удаления заголовка и примечания формы

Размеры разделов можно изменять, перетаскивая границу между разделами на линейке, расположенной на бланке конструктора слева. Размеры самой формы также можно изменять, перетаскивая границу между формой и темным фоном справа и снизу от формы.

В разделе **Область данных** для каждого поля таблицы помещена надпись с названием поля таблицы и текстовое поле, в котором отображается содержимое поля соответствующей записи таблицы.

#### *Отчеты*

Отчеты предназначены для создания печатных копий информации из базы данных. К категории отчетов относятся также наклейки. Отчеты хранятся как объекты в базе данных, их можно просматривать на экране и, при необходимости, распечатывать на бумаг

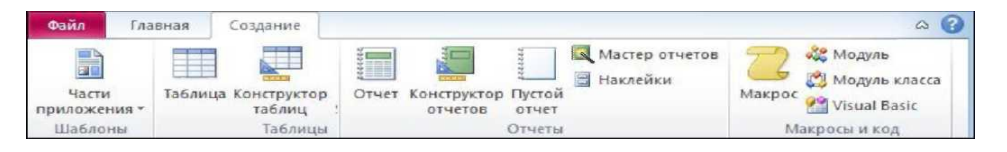

Рисунок 37 - Инструменты для создания отчетов

Для создания отчета нужно выбрать один из инструментов группы **Отчеты** на вкладке **Создание** (рис.37):

**• Отчѐты** - создание простого отчета на основе данных из текущего запроса или

таблицы;

• **Конструктор** - позволяет создавать отчет с нуля на бланке отчета;

• **Пустой отчет** - создание нового пустого отчета, в который можно вставить новые поля;

• **Мастер отчетов** - запуск мастера помогающего настроить отчет при его создании;

• **Наклейки** - предназначены для наклеивания на конверты при рассылке писем адресатам, информация о которых хранится в базе данных.

Выберем таблицу *Детали* и нажмем кнопку **Отчет** на вкладке **Создание.** На основе выбранной таблицы будет автоматически создан отчет.

Отчет может находиться в четырех режимах, выбор которых производится командами из списка кнопки **Режим** на вкладке **Главная** (рис.38), кнопками в правом нижнем углу окна отета или командами контекстного меню.

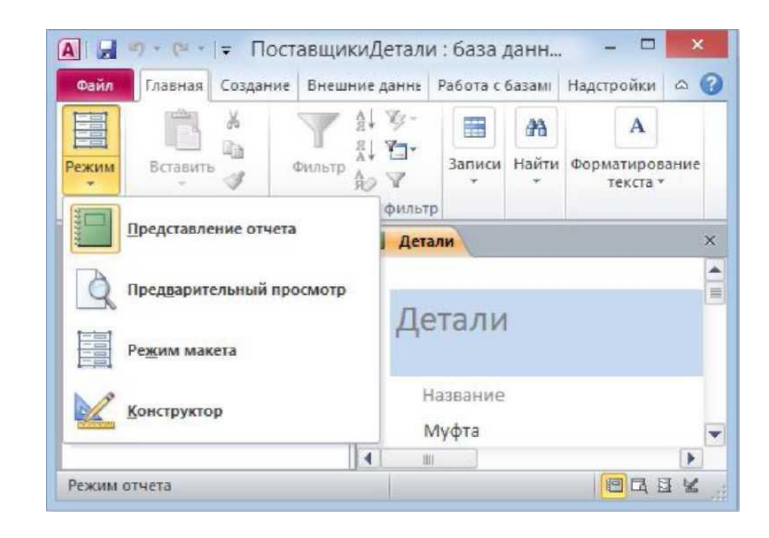

Рисунок 38 - Режимы работы с отчетом

Режим **Представление отчета** предназначен для просмотра отчета в среде Access. В режиме **Предварительный просмотр**  дается вид отчета, который получится после его вывода на принтер. **Режим макета** позволяет изменять отчет при одновременном отображении данных. В режиме **Конструктор** можно модифицировать отчет.

*Мастер создания отчетов*

Пусть нужно создать отчет для базы данных *ПоставщикиДетали,* в котором требуется перечислить все детали, указать для них поставщика и количество поставленных им деталей. Выберем инструмент **Мастер отчетов** (рис. 37).

В первом диалоговом окне выбираются таблицы и запросы, на основе которых будет построен отчет, а также их поля. В состав выбранных полей включим поле *Название* из таблицы *Детали,* поле *Поставщик* из таблицы *Поставщики* и поле *Количество* из таблицы *Поставки* (рис.39).

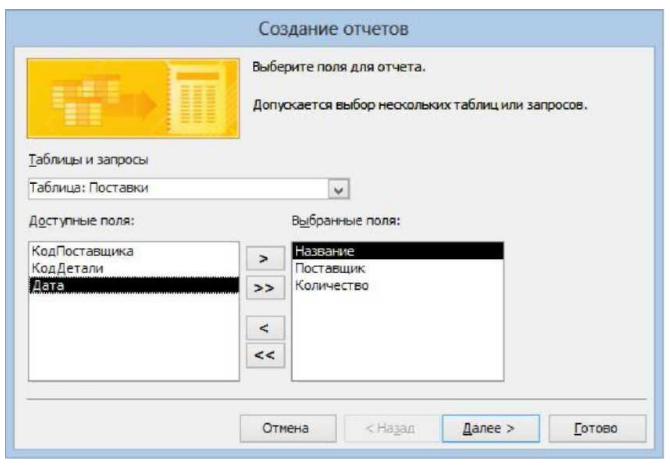

Рисунок 39 - Выбор таблиц и полей для отчета

На втором диалоге, который появляется только в случае, если для отчета выбрано несколько таблиц в предыдущем диалоге, можно установить таблицу для группировки записей в отчете. Если поля в рассматриваемом примере отбирались для включения в отчет в указанном выше порядке, то диалоговое окно будет иметь вид, приведенный на рис.40.

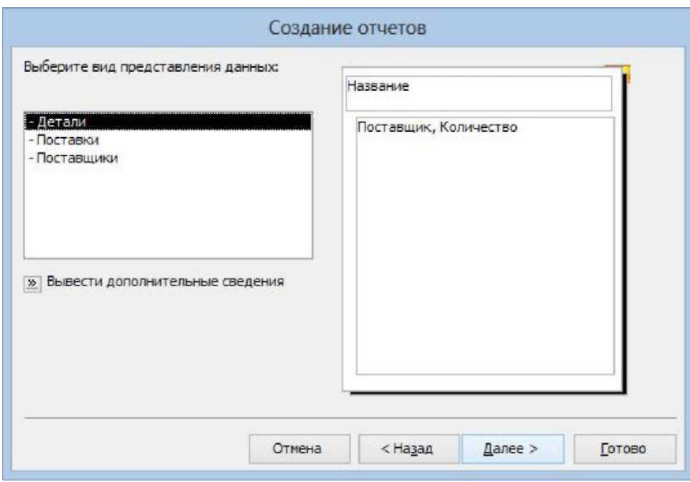

Рисунок 40 - Второй диалог мастера отчетов

По кнопке **Вывести дополнительные сведения** можно получить справочную информацию о создании отчѐтов (рис.40).

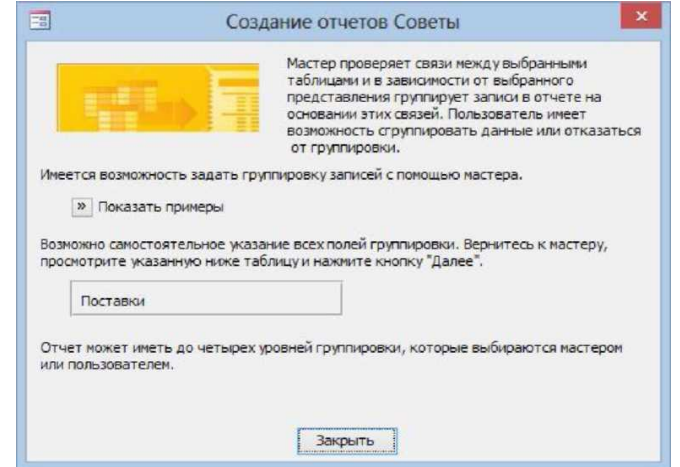

Рисунок 41 - Окно справочной информации по созданию отчѐтов

В данном примере выбранная первой таблица *Детали*  используется для группирования записей отчета по полю *Название.* 

Выбранная для группировки таблица выделяется в левом поле диалогового окна на рис.40. Здесь для группировки можно выбрать любую таблицу. Если выбрать таблицу *Поставщики,* то схема группировки данных в отчете будет такой, как показано на рис.42.

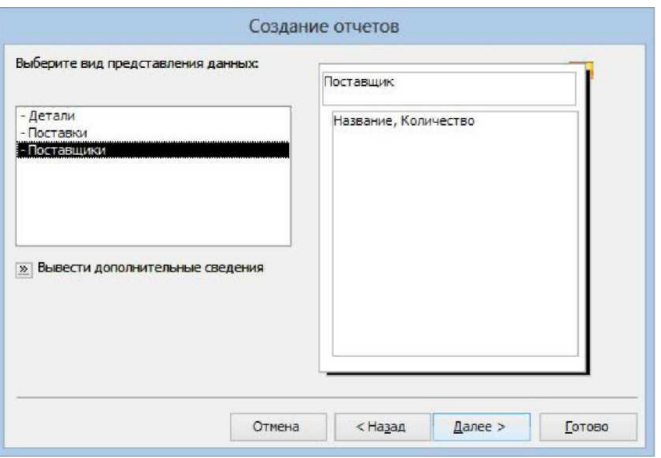

Рисунок 42- Группировка отчета по полю *Поставщик*

В рассматриваемой базе данных таблицы *Поставщики* и *Детали* имеют связь «один-ко-многим» с таблицей *Поставки,* т.к. каждой записи в этих таблицах может соответствовать несколько записей в таблице *Поставки,* поэтому по ним возможна группировка. Если же для группировки выбрать таблицу *Поставки,*  то группировка невозможна и схема отчета будет такой, как показано на рис. 43.

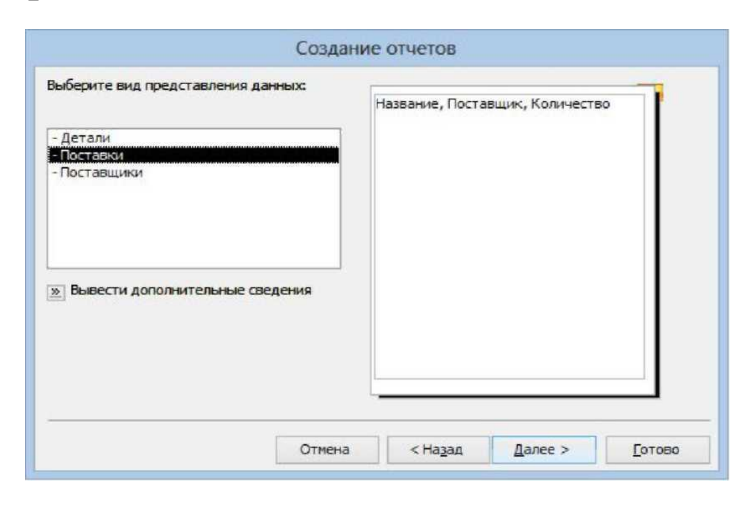

Рисунок 43 - Схема отчета без группировки

Вернемся ко второму диалоговому окн, нажмем на нем кнопку **Далее,** перейдем к третьему диалогу мастера отчетов (рис. 43), на котором можно уточнить параметры группировки записей. Например, можно добавить для группировки поле *Поставщик,* и тогда схема отчета будет иметь вид, показанный на рис. 44.

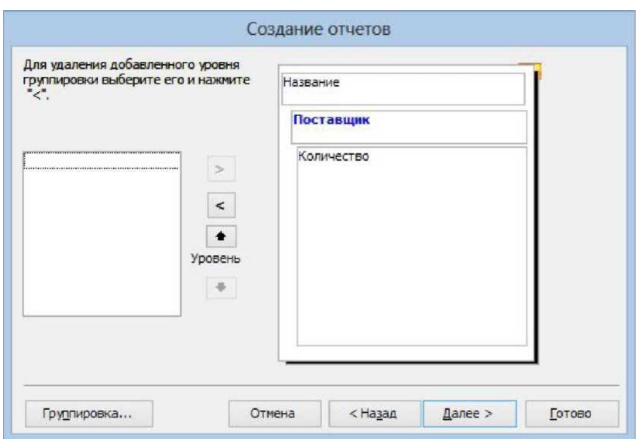

Рисунок 44 - Добавление второго поля для группировки

Добавленное поле *Поставщик* выделяется синим цветом. Кнопками со стрелками можно перемещать добавленное поле по уровням иерархии группировки.

В четвертом диалоговом окне (рис.45) можно указать порядок сортировки записей. Группы в отчетах автоматически сортируются по полям, используемым для группировки. На данном диалоге можно дополнительно выбрать для сортировки внутри группы одно или несколько полей, которые не используются для группировки.

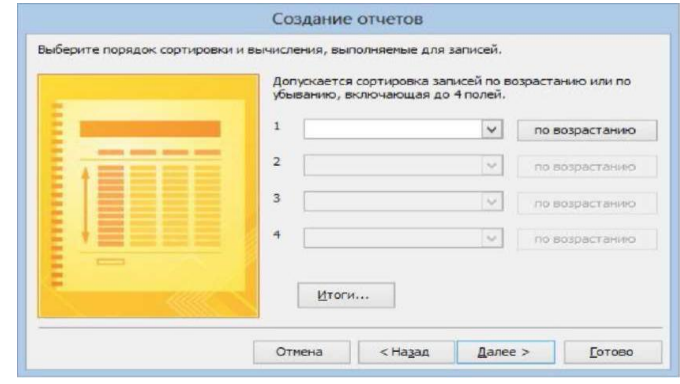

Рисунок 45 - Выбор порядка сортировки записей в отчете

По кнопке **Итоги** открывается диалог **Итоги** (рис.46), на котором перечислены все числовые и денежные поля, входящие в информационную часть отчета. В нашем примере это только поле *Количество.* Выберем, например, функцию **Sum,** чтобы узнать общее число деталей каждого вида.

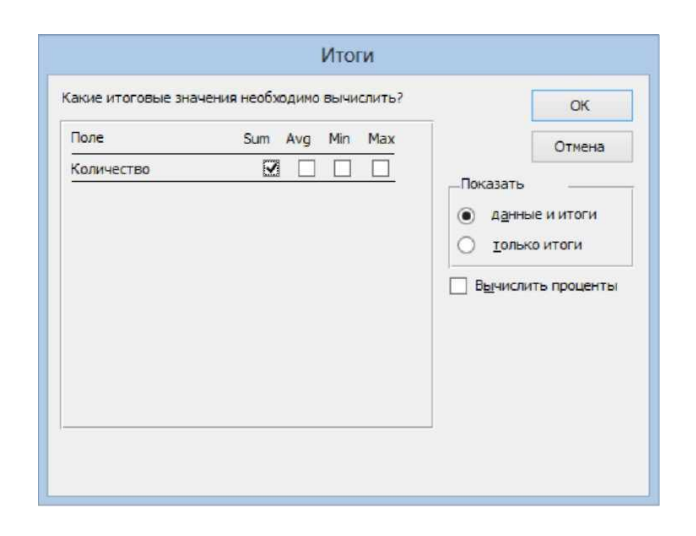

Рисунок 46 - Выбор функции для итоговых значений

Если выбрать переключатель **данные и итоги,** то в каждой группе будут перечислены все записи, подсчитаны и показаны итоги. При выборе переключателя **только итоги,** в отчет включаются только итоговые значения по группам. Если установить флажок **Вычислить проценты,** то Access подсчитает проценты от итоговой суммы для каждой группы.

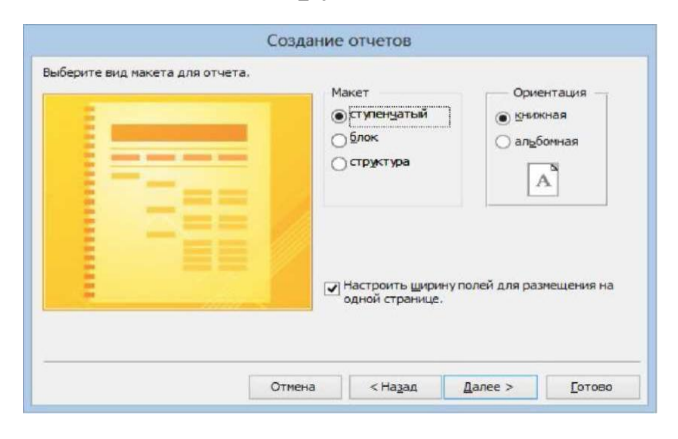

Рисунок 47 - Выбор макета и ориентации отчета

В пятом диалоговом окне (рис. 46) выбирается макет и ориентация отчета. При выборе того или иного макета слева показывается его схема. Нужно выбрать макет, наиболее наглядно представляющий информацию и занимающий меньшее место.

В шестом диалоге (рис.48) отчету дается имя, например, *Детали* и завершается работа мастера.

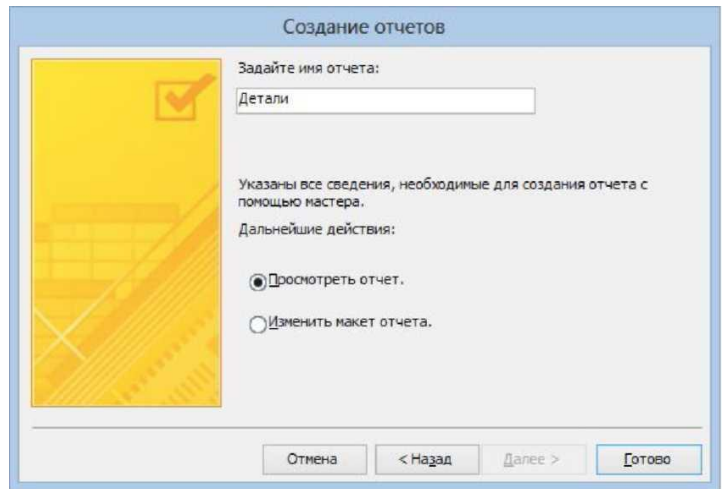

Рисунок 48 - Ввод имени отчета

Основное назначение отчета - представить в обработанной и наглядной форме информацию из базы данных. Отчет можно просто просматривать на экране или распечатать на бумаге.

В режиме **Предварительный просмотр** на экран можно выводить разное число страниц отчета используя инструменты группы **Масштаб** (рис.49).

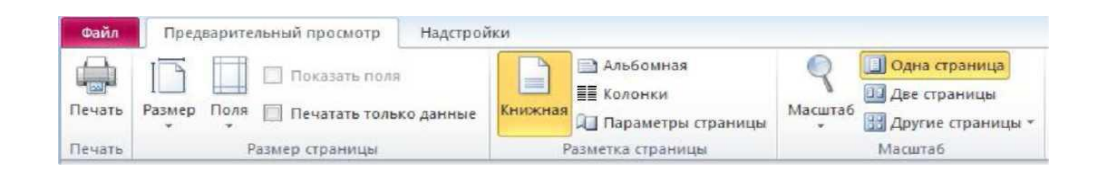

# Рисунок 49 - Вкладка **Предварительный просмотр**

Имеется возможность экспортировать отчет, созданный в Access, в документ формата RTF или HTML. Соответствующие команды находятся на вкладке **Внешние данные** в группе **Экспорт**  в списке **Дополнительно** (рис. 50).

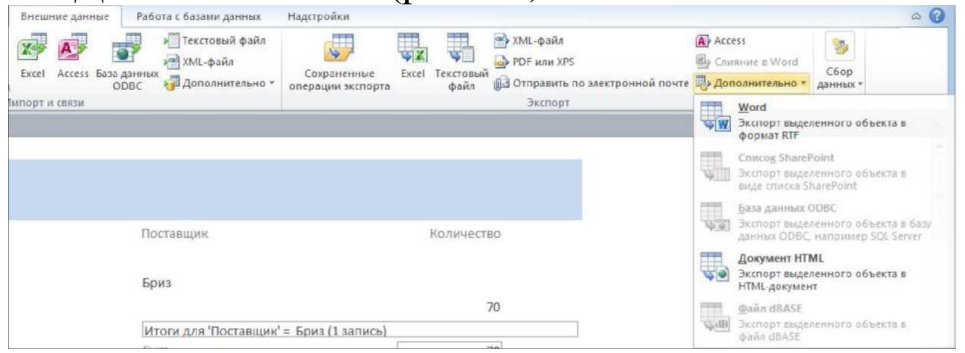

Рисунок 50 - Команды экспорта

При экспорте в файл формата **RTF** полностью сохраняется форматирование отчета. Формат **RTF** используется для обмена текстовыми документами. Он поддерживается многими приложениями, в том числе и текстовым редактором.

Наиболее популярным форматом для текстовых документов является формат PDF. Для экспорта отчета в формат PDF предназначен инструмент **PDF или XPS** из группы **Экспорт** на вкладке **Внешние данные**.

#### **Лабораторная работа №4**

# **Разработка и ведение электронных баз данных, используемых на различных этапах проектирования моделей одежды**

#### **Задание:**

Разработать базу данных в соответствии с заданием к лабораторным работам

#### **Методические рекомендации**

Рассмотрим решение задачи. На основании анализа исходных таблиц была составлена логическая модель базы данных, представленная на рис. 51, где жирным шрифтом выделены ключевые поля. Поскольку *Код материала*, присвоенный каждому виду материала в *Справочнике материалов* в *Приходной накладной* может повторяться (одни и те же материалы могут поступать несколько раз), то связь между объектами *Справочник материалов* и *Приходная накладная* будет *Один-ко-многим (1:М)*. Аналогично *Код поставщика*, присвоенный каждому поставщику в *Справочнике поставщиков* в *Приходной накладной* может повторяться (один и тот же поставщик может осуществлять поставки множество раз), поэтому связь между объектами *Справочник поставщиков* и *Приходная накладная* будет также *Один-ко-многим (1:М).* 

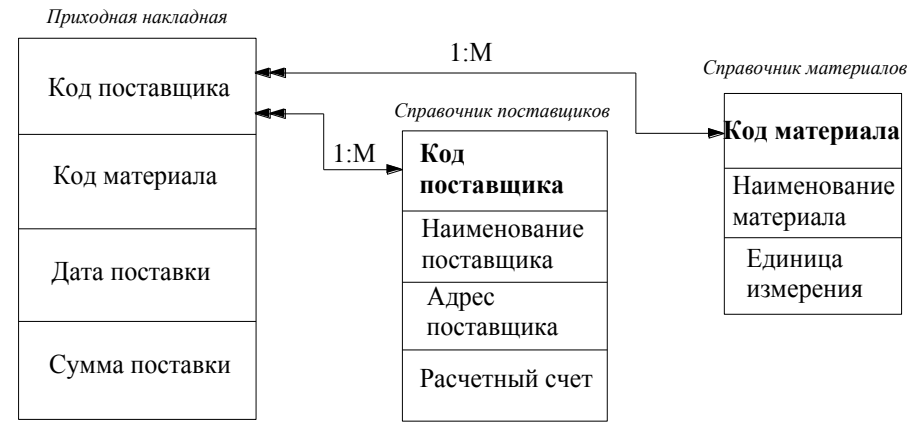

Рис. 51 Логическая модель базы данных

### *Создание базы данных*

- 1. Запустите Microsoft Access.
- 2. Сформируйте файл новой базы данных:
	- раскройте вкладку *Новая база данных* в разделе *Создание* диалогового окна *Создание файла* (правая часть экрана): появляется диалоговое окно *Файл новой базы данных*;
	- $\bullet$  выберите имя текущей папки  $-$  *D: Студенты/Информационные технологии*;
	- присвойте файлу имя *Сведения о поставке материалов* в поле *Имя файла*;
	- нажмите кнопку создать появляется диалоговое окно с именем файла *Сведения о поставке материалов* (рис. 52).

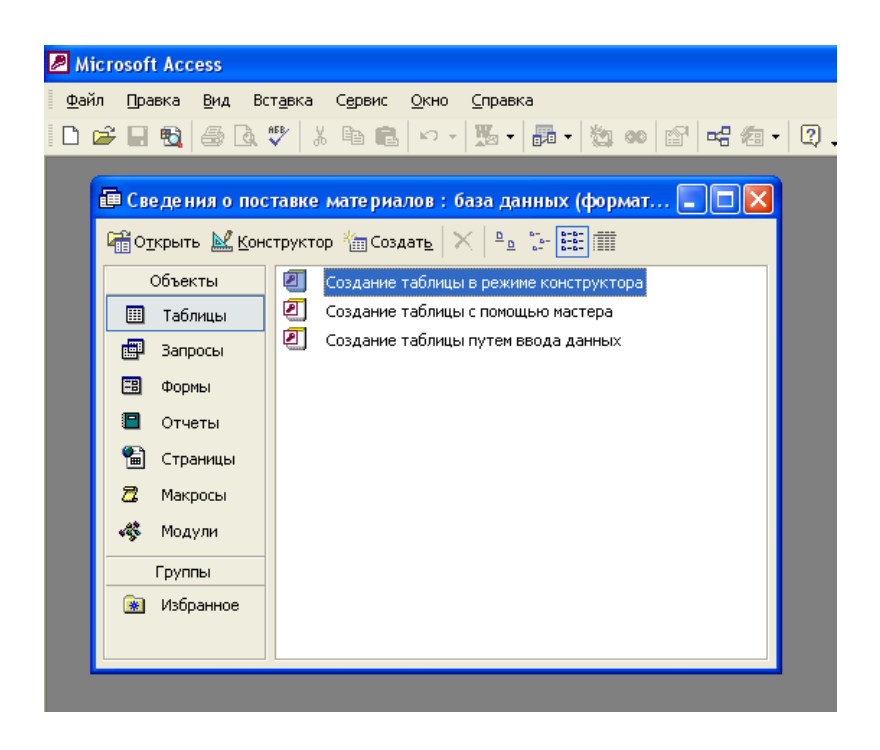

Рис. 52. Диалоговое окно с именем файла *Сведения о поставке материала*

3. Создайте формы исходных таблиц.

Создайте таблицу *Приходная накладная:*

 нажмите кнопку объекта *Таблицы* (если она не активизирована) в диалоговом окне с именем файла *Сведения о поставке материалов* и выберите *Создание таблицы в режиме конструктора*;

- нажмите кнопку *Открыть* в меню диалогового окна в результате появляется макет для описания полей таблицы;
- осуществите описание полей таблицы в соответствии с рекомендациями, указанными ниже (необходимо иметь ввиду, что содержимое поля *Имя поля* вводится с клавиатуры; содержимое остальных полей заполняется по указателю  $\Box$ ;

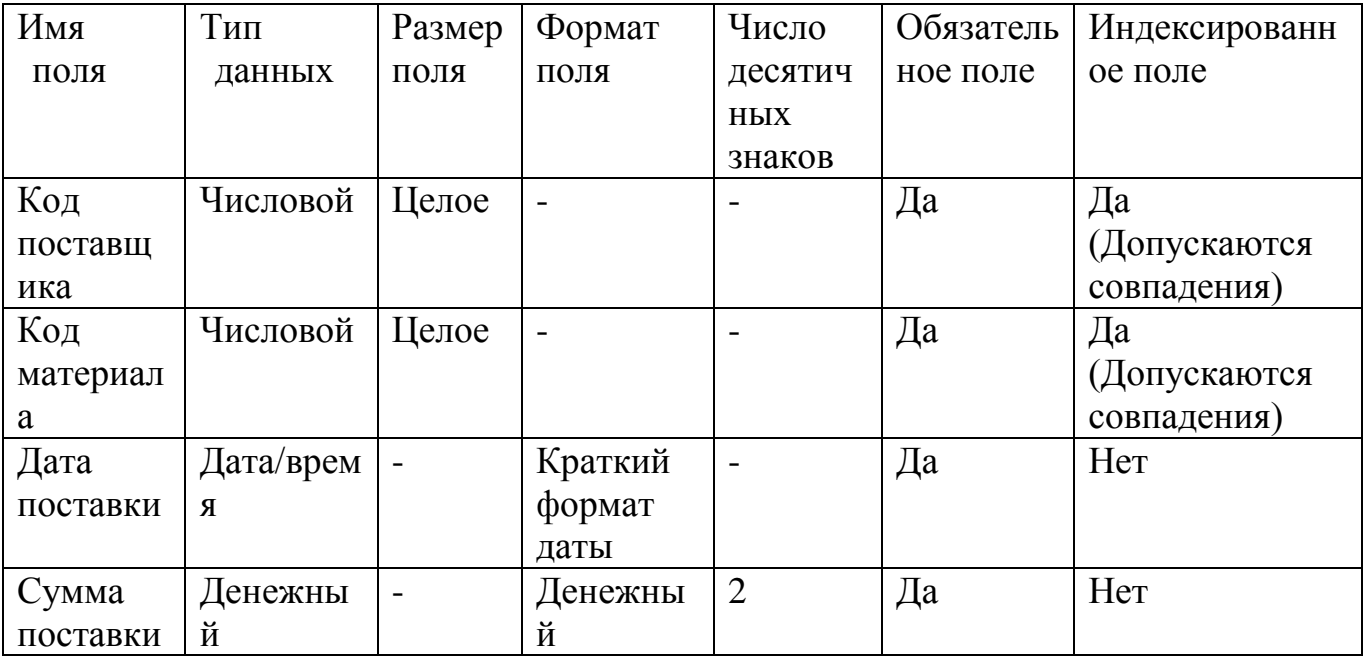

 нажмите кнопку *Закрыть* : в результате появляется диалоговое окно;

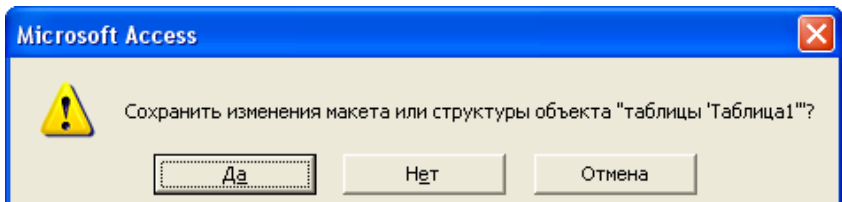

- нажмите кнопку *Да* появляется диалоговое окно *Сохранение*;
- введите в поле *Имя таблицы* диалогового окна *Сохранение Приходная накладная*;

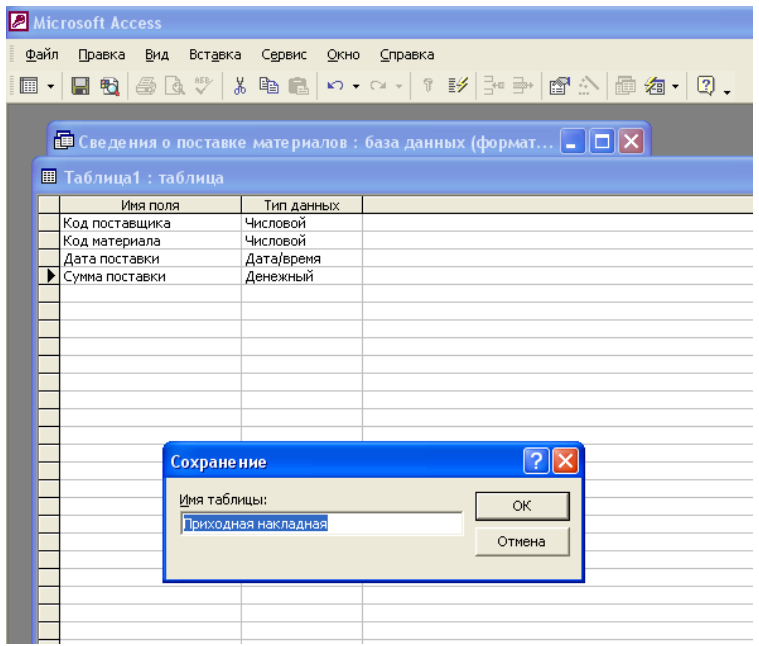

нажмите кнопку *ОК* – появляется диалоговое окно:

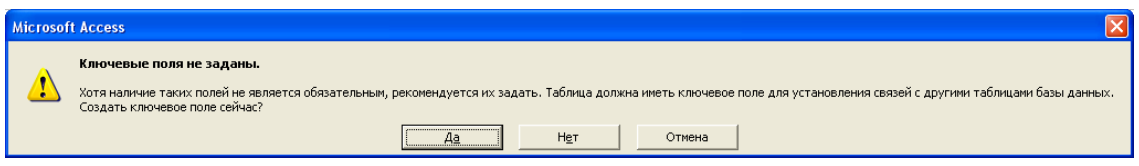

нажмите кнопку *Да*.

Создайте аналогичным образом таблицу *Справочник поставщиков*:

 осуществите описание полей в соответствии с рекомендациями указанными ниже:

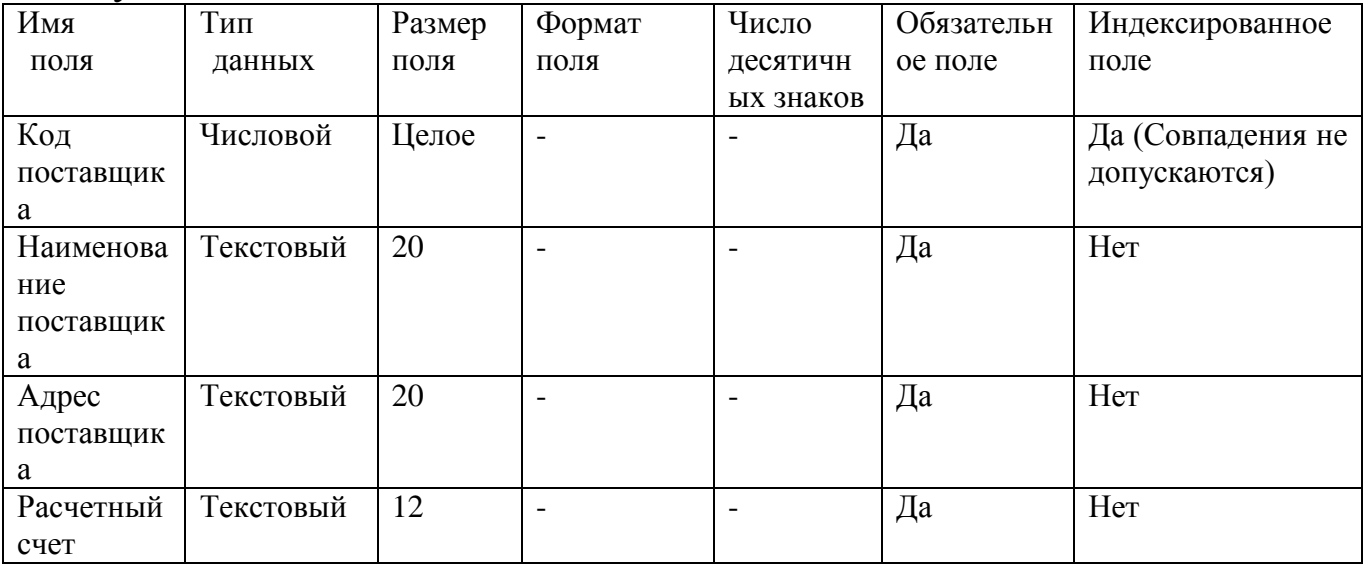

 задайте ключевой поле *Код поставщика*: для этого поставьте курсор мыши на соответствующую строку, щелкнув правой кнопкой мыши, из контекстного меню выберите пункт *Ключевой поле*;

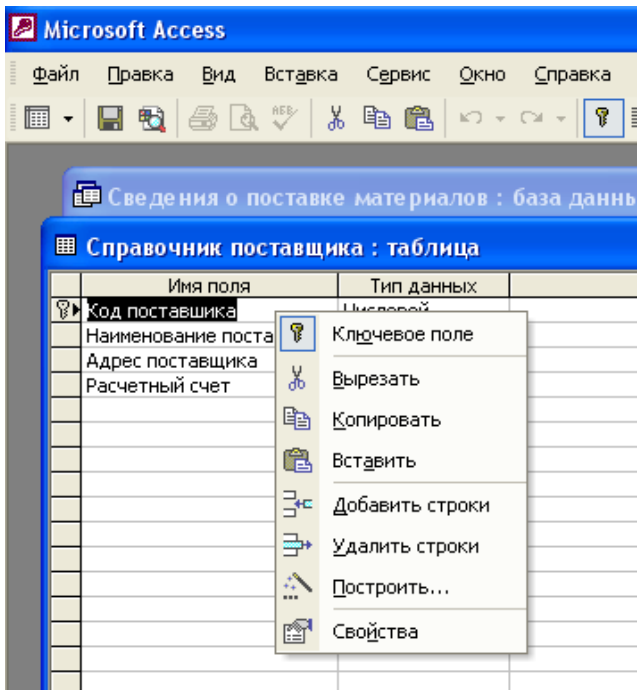

сохраните созданную таблицу как *Справочник поставщиков*.

Создайте аналогичным образом таблицу *Справочник поставщиков*:

 осуществите описание полей в соответствии с рекомендациями указанными ниже:

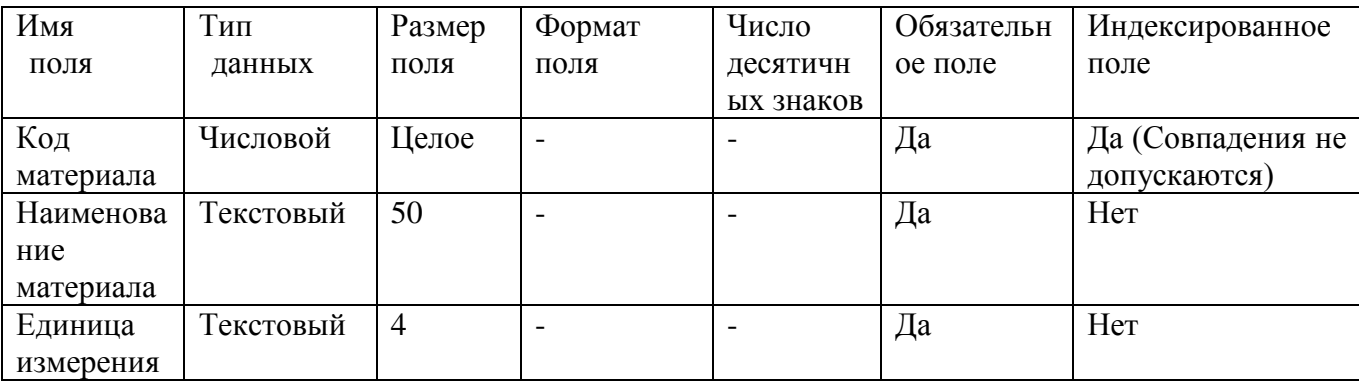

задайте ключевой поле *Код материала*;

сохраните созданную таблицу как *Справочник материалов*.

4. Введите входные данные в созданные таблицы. Введите входные данные в таблицу *Приходная накладная*:

- выделите наименование таблицы *Приходная накладная* и нажмите *Открыть*;
- введите входные данные по каждой строке таблицы.

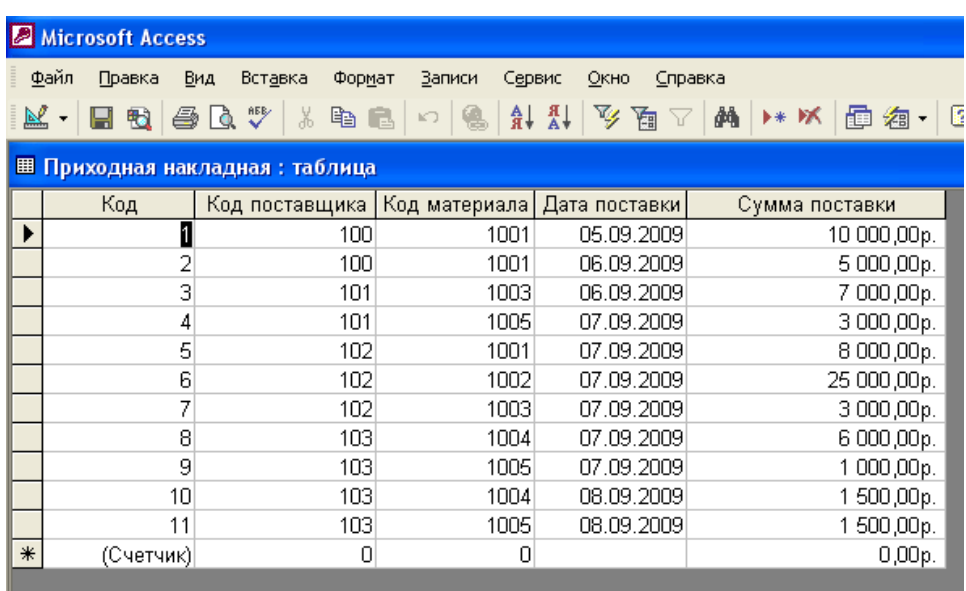

# Введите входные данные в таблицу *Справочник поставщиков*:

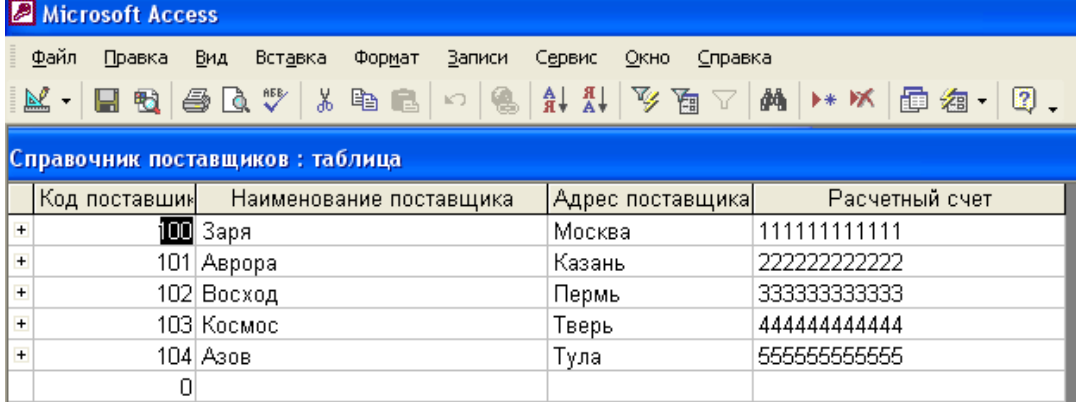

Введите входные данные в таблицу *Справочник материалов*:

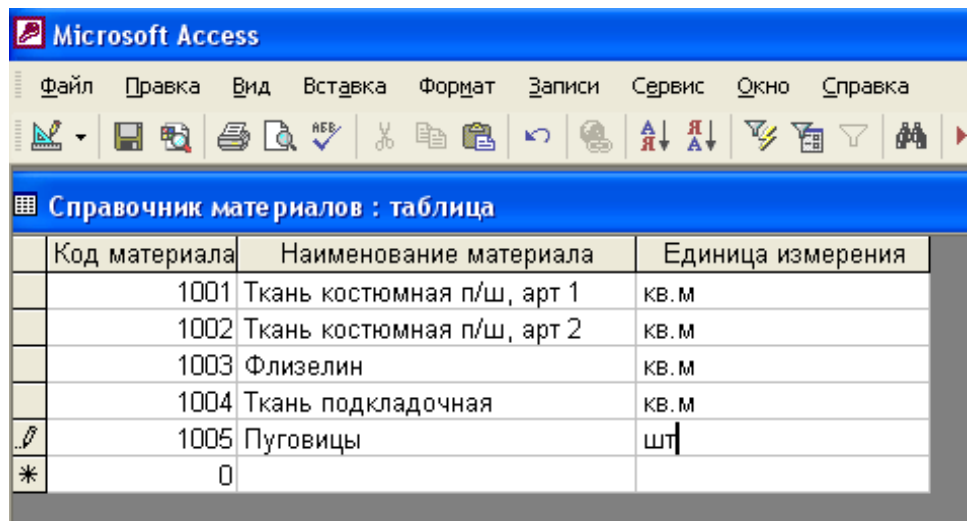

- 5. Организуйте взаимосвязи между таблицами *Приходная накладная*, *Справочник материалов*, *Справочник поставщиков*:
- выберите пункт *Схема данных…* из падающего меню *Сервис*;
- в открывшемся диалоговом окне *Добавление таблицы*  выберите по очереди каждое наименование таблицы и нажмите кнопку *Добавить*;

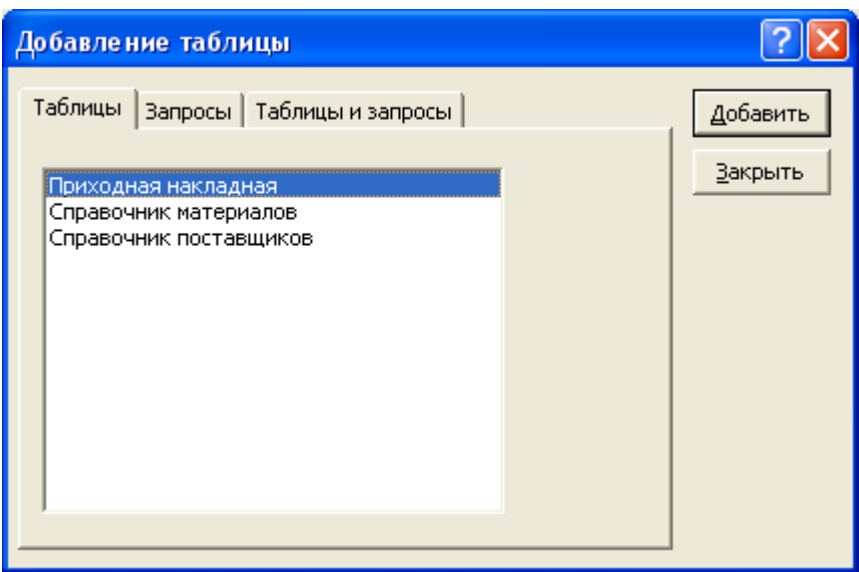

 после выбора последней таблицы нажмите кнопку *Закрыть* и в окне *Схема данных* расположите таблицы в удобном для восприятия виде;

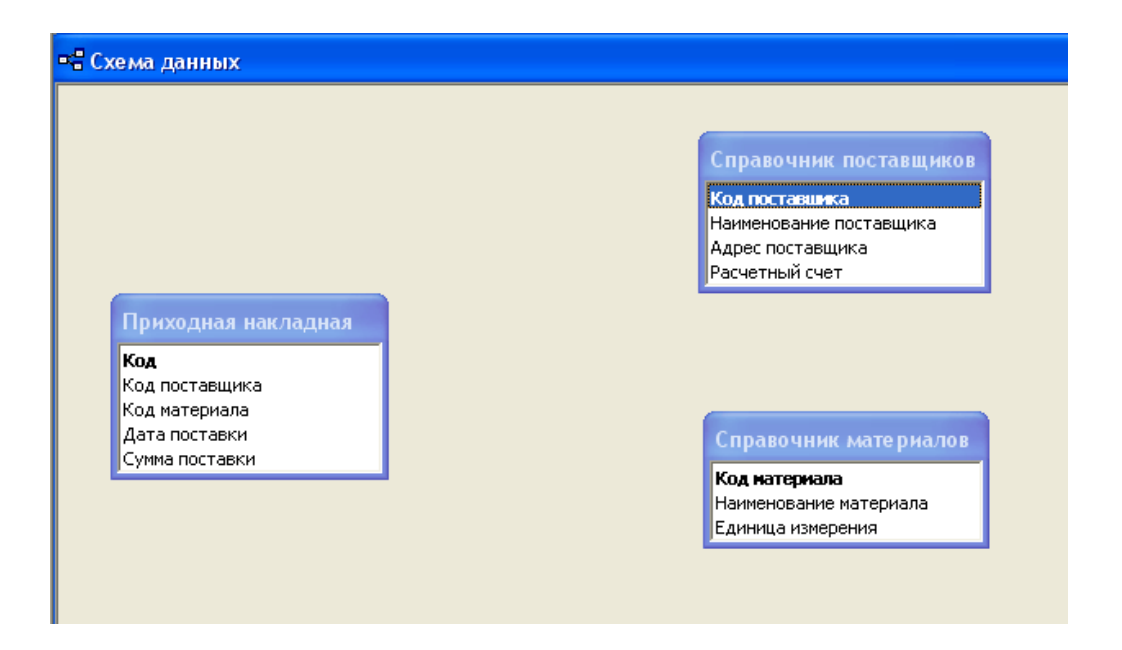

- перетащите левой кнопкой мыши поле *Код поставщика* из таблицы *Приходная накладная* в таблицу *Справочник поставщиков* и совместите его с полем *Код поставщика* – появляется диалоговое окно *Изменение связей*;
- установите флажки *Обеспечение целостности данных, Каскадное обновление связанных полей, Каскадное удаление связанных полей* и проверьте тип отношения *Один-ко-многим*;
- нажмите кнопку *Создать* появляется линия связи по полю *Код поставщика* между таблицами *Приходная накладная* и *Справочник поставщиков*.

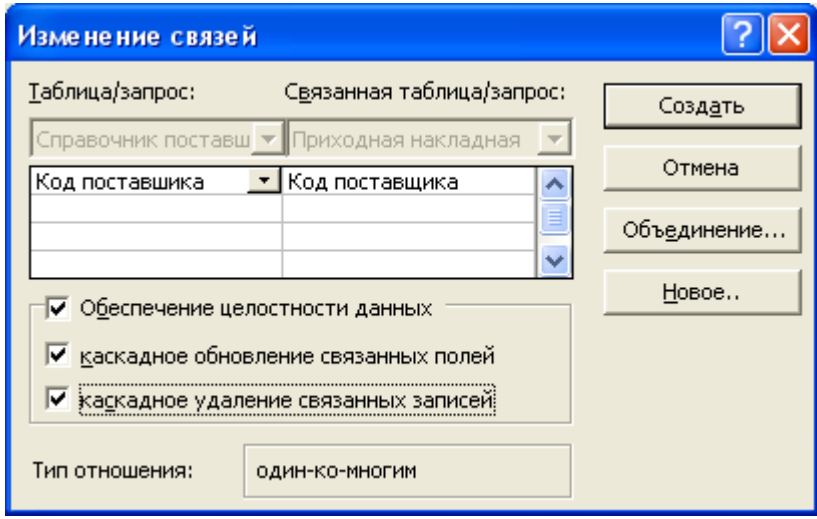

 аналогичным образом создайте связь по полю *Код материала* между таблицами *Приходная накладная* и *Справочник материалов*.

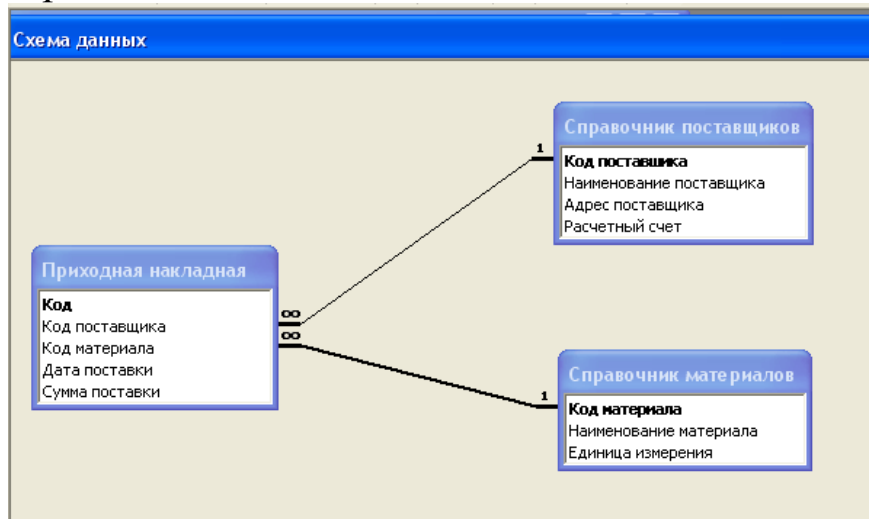

- 6. Сконструируйте запрос *Приходная накладная с учетом данных справочников*
- нажмите кнопку *Закрыть* в диалоговом окне *Схема данных*;
- нажмите кнопку *Запросы* в диалоговом окне с именем файла *Сведения о поставках материалов*;
- выделите команду *Создание запроса в режиме конструктора*;
- нажмите кнопку *Открыть* в меню диалогового окна в результате появляется макет для формирования запроса и диалоговое окно *Добавление таблицы*

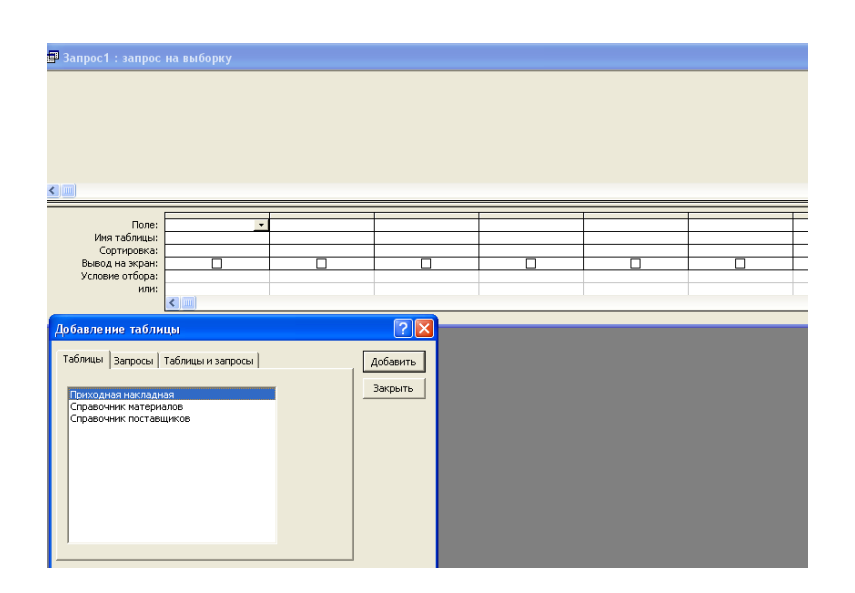

- выберите по очереди каждое наименование таблицы в диалоговом окне *Добавление таблицы* и нажмите кнопку *Добавить*;
- после выбора последней таблицы нажмите кнопку *Закрыть*; расположите таблицы в удобном для восприятия виде;
- осуществите последовательно выбор в каждом столбце нижней части запроса: 1) имени поля; 2) имени таблицы. При выборе в столбце имени таблицы руководствуйтесь связями по полям таблиц;

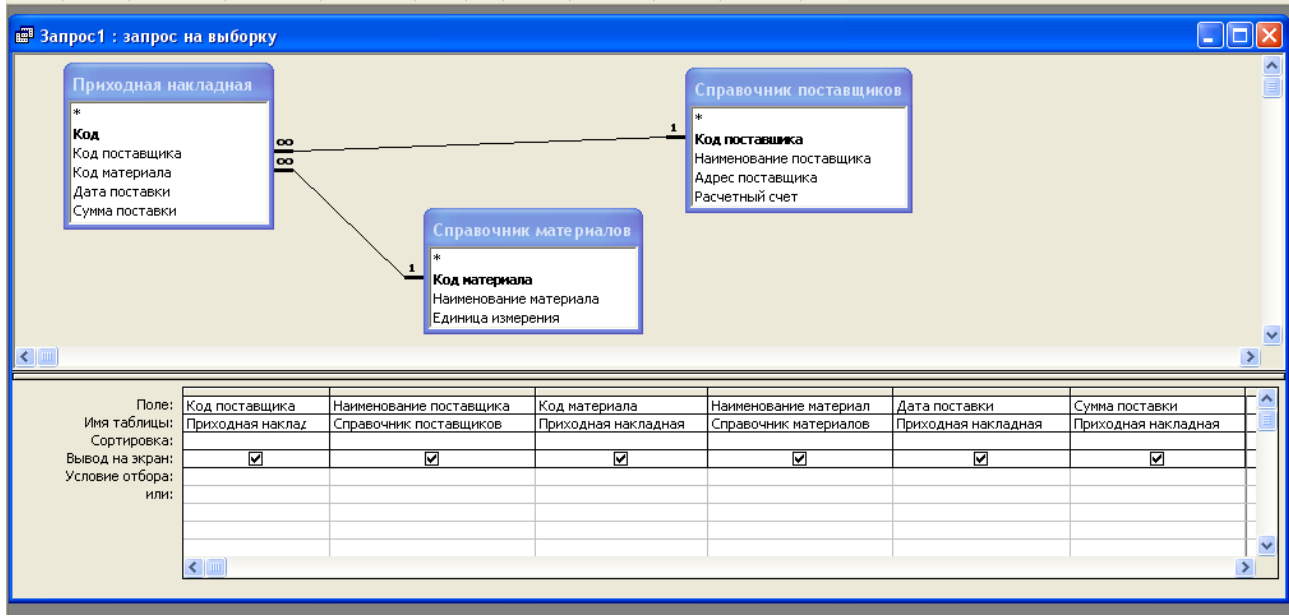

- нажмите кнопку Закрыть **X** и сохраните запрос как *Приходная накладная с учетом данных справочников*;
- в объекте *Запросы* выберите наименование запроса *Приходная накладная с учетом данных справочников* и нажмите *Открыть* – появляется соответствующая таблица.

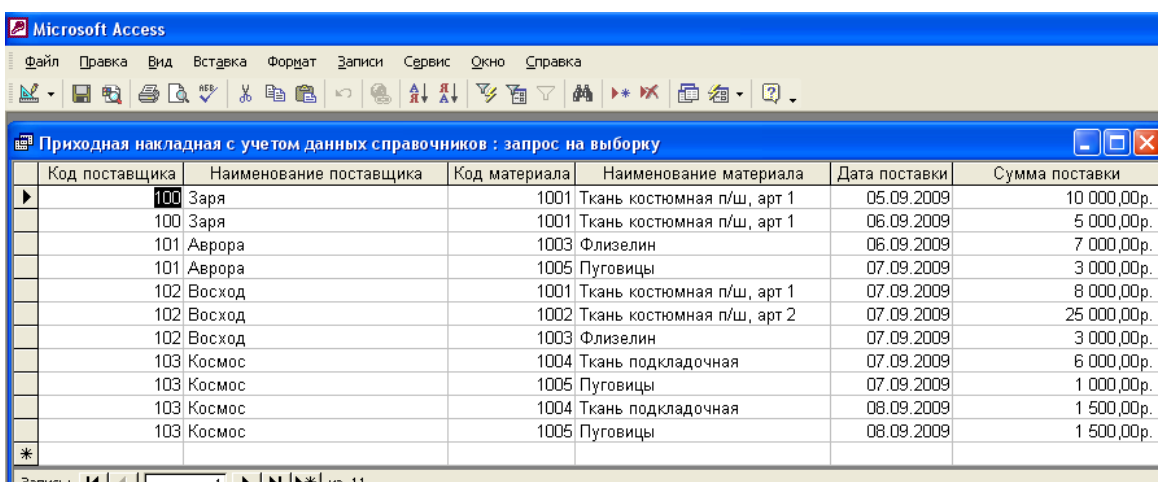

- 7. Сконструируйте запрос с параметрами о виде материала, при котором при воде в окно параметров кода материала на экран должна выводиться вся информация только по этим материалам:
- в объекте *Запросы* выберите наименование запроса *Приходная накладная с учетом данных справочников* и щелкнув правой кнопкой мыши из появившегося контекстного меню выберите пункт *Сохранить как* и присвойте имя новому запросу *Код материала*;
- выберите наименование запроса *Код материала* и нажмите кнопку *Конструктор*;
- введите в строке *Условия отбора* для поля *Код материала* фразу **[Введите код материала]**;

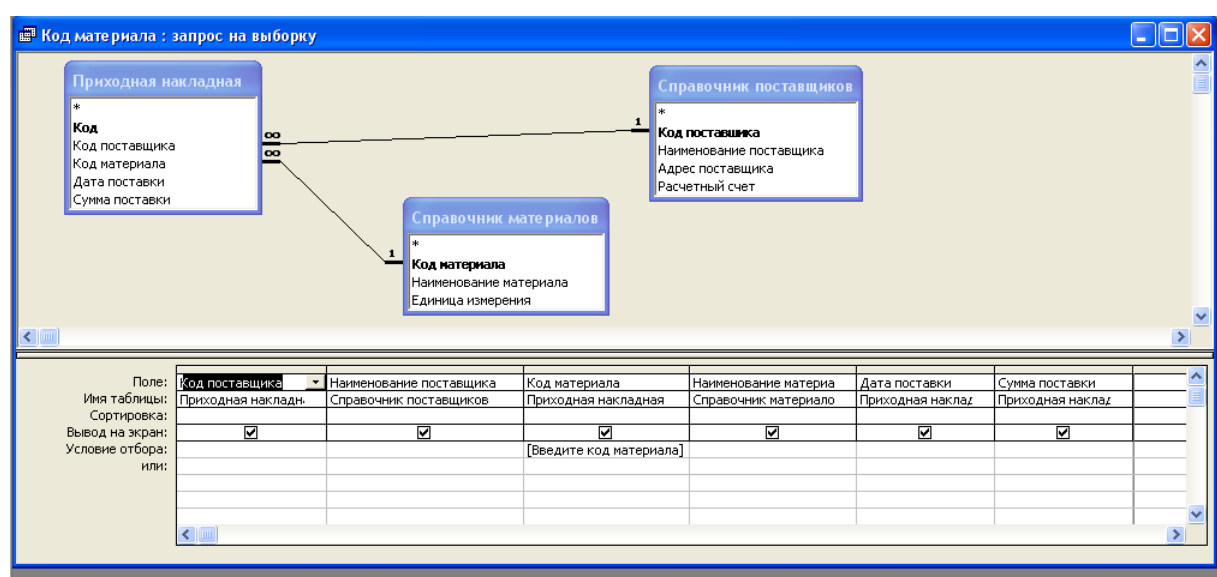

- нажмите кнопку Закрыть **X**;
- в объекте *Запросы* выберите наименование запроса *Код материала* и нажмите кнопку *Открыть* – появляется диалоговое окно для ввода параметра;

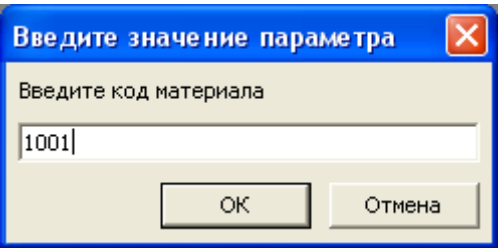

 введите, например, код материала 1001, нажмите ОК – появляется соответствующая таблица:

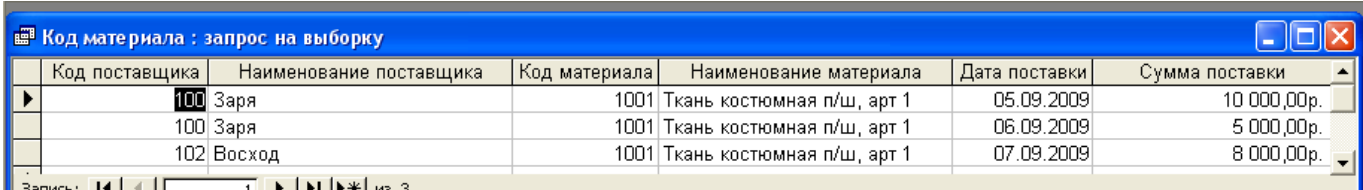

- 8. Сконструируйте запрос с параметрами о дате поставок, при котором при воде в окно параметров даты поставки материала на экран должна выводиться информация о поставках только в эту дату:
- в объекте *Запросы* выберите наименование запроса *Приходная накладная с учетом данных справочников* и щелкнув правой кнопкой мыши из появившегося контекстного меню выберите пункт *Сохранить как* и присвойте имя новому запросу *Дата поставки*;
- выберите наименование запроса *Дата поставки* и нажмите кнопку *Конструктор*;
- введите в строке *Условия отбора* для поля *Дата поставки* фразу **[Введите дату поставки]**;
- нажмите кнопку Закрыть **X**;
- в объекте *Запросы* выберите наименование запроса *Дата поставки* и нажмите кнопку *Открыть* – появляется диалоговое окно для ввода параметра;

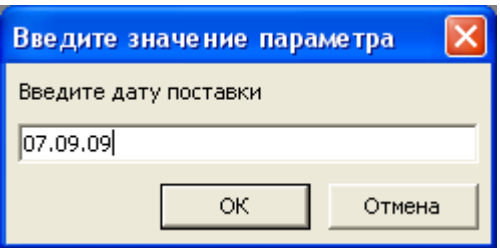

 введите, например, дату поставки 07.09.09, нажмите ОК – появляется соответствующая таблица:

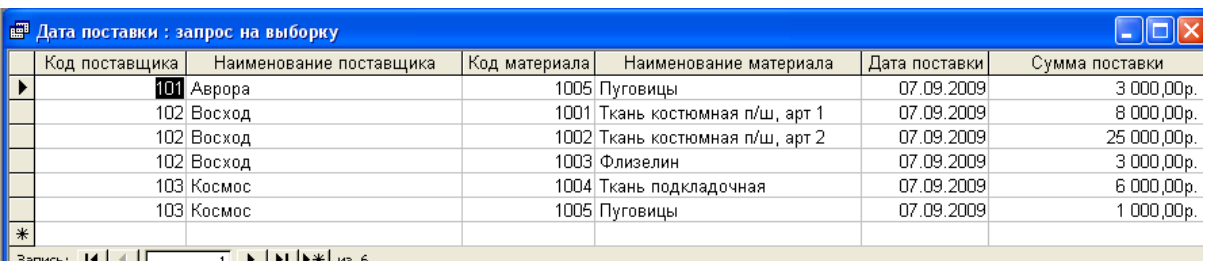

- 9. Создайте отчет по фактическому выполнению поставок
- нажмите кнопку *Отчеты* в диалоговом окне с именем файла *Сведения о поставках материалов*;
- выделите команду *Создание отчета с помощью мастера* и нажмите кнопку *Создать*;
- выделите пункт мастер отчетов в открывшемся диалоговом окне *Новый отчет*;
- в поле *Выберите в качестве источника данных таблицу или запрос* выберите запрос *Приходная накладная с учетом данных справочников* и нажмите *ОК*

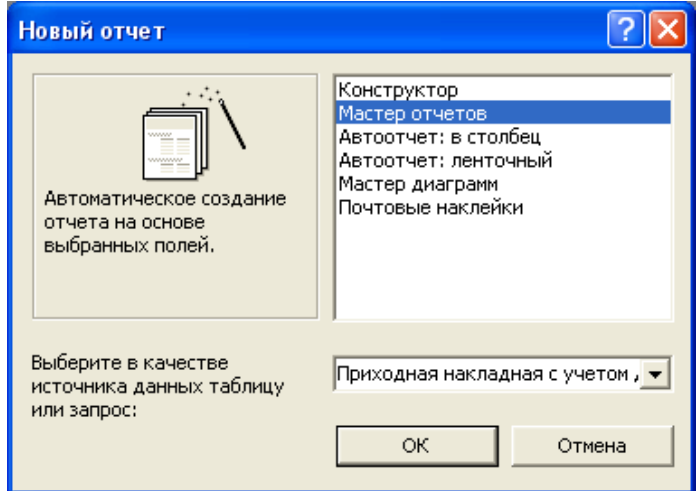

- в открывшемся диалоговом окне *Создание отчетов* подтвердите в окне *Таблицы и запросы* выбранный ранее запрос *Приходная накладная с учетом данных справочников*;
- выделите последовательно в окне *Доступные поля* наименования *Наименование поставщика* и *Сумма поставки* и также последовательно с помощью кнопки **Fig.** перенесите их в окно *Выбранные поля*

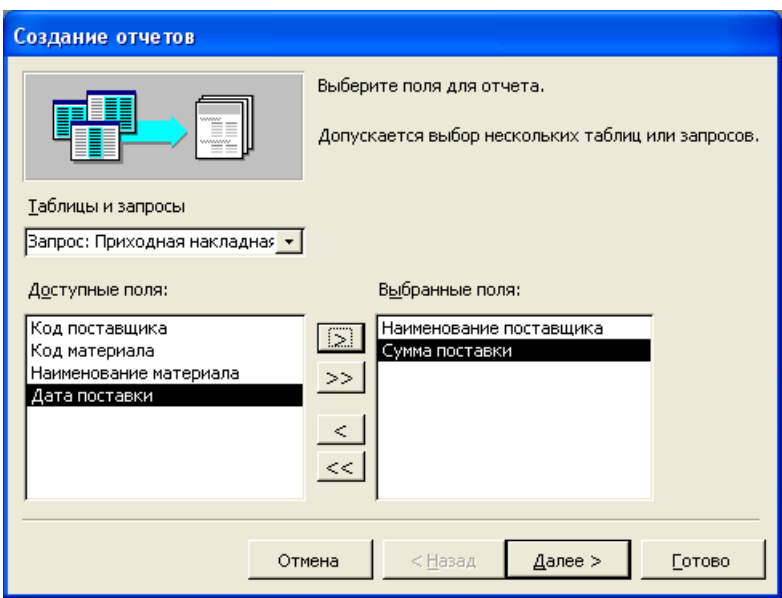

 нажмите кнопку *Далее* – появляется диалоговое окно *Создание отчетов* для выбора вида представления данных

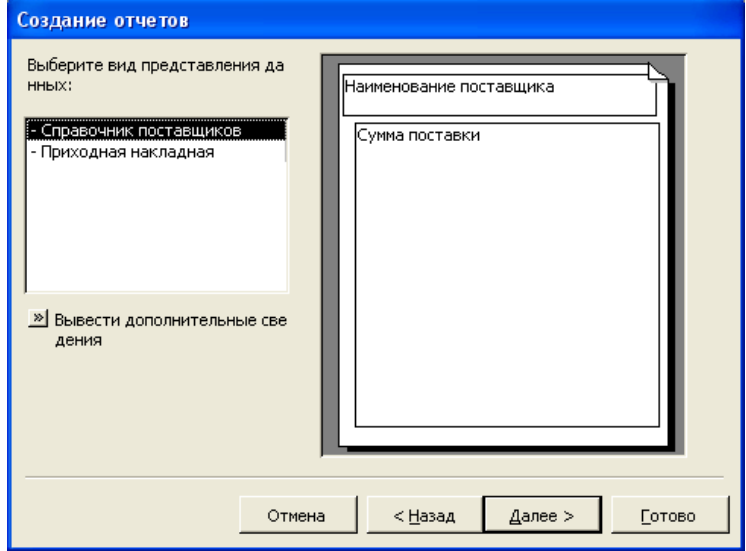

 нажмите кнопку *Далее* – появляется диалоговое окно *Создание отчетов* для выбора порядка сортировки и вычисления, выполняемые для записей;

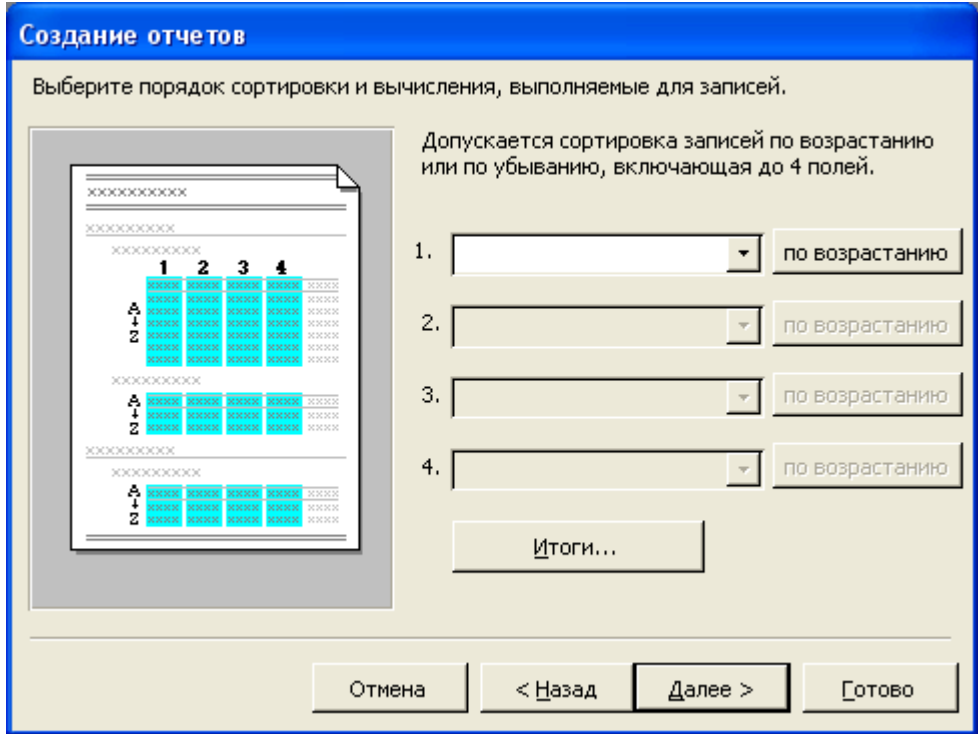

 нажмите кнопку *Итоги* – появляется диалоговое окно *Итоги*, в котором необходимо поставить флажки: 1) *Sum* – *Сумма поставки*, 2) *Только итоги*.

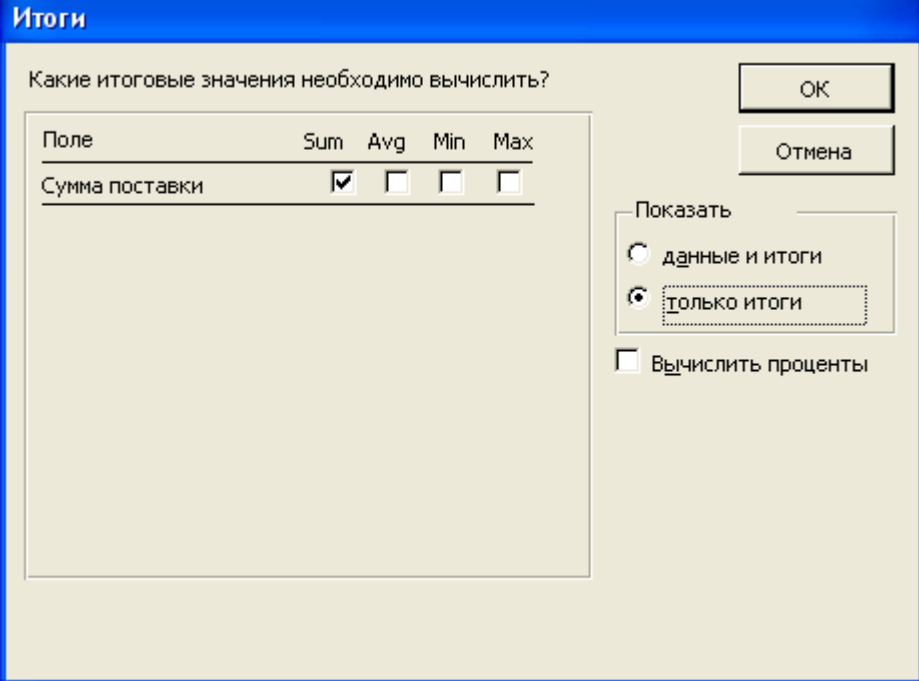

- нажмите *Ок*: происходит возврат к предыдущему окну, в котором нажмите кнопку *Далее*;
- выберите вид макета *ступенчатый* и ориентацию *книжную*, поставив соответствующие флажки, нажмите *Далее*;
- выберите стиль *деловой* и нажмите *Далее*;
- в открывшемся диалоговом окне введите имя отчета *Фактическое выполнение поставок*

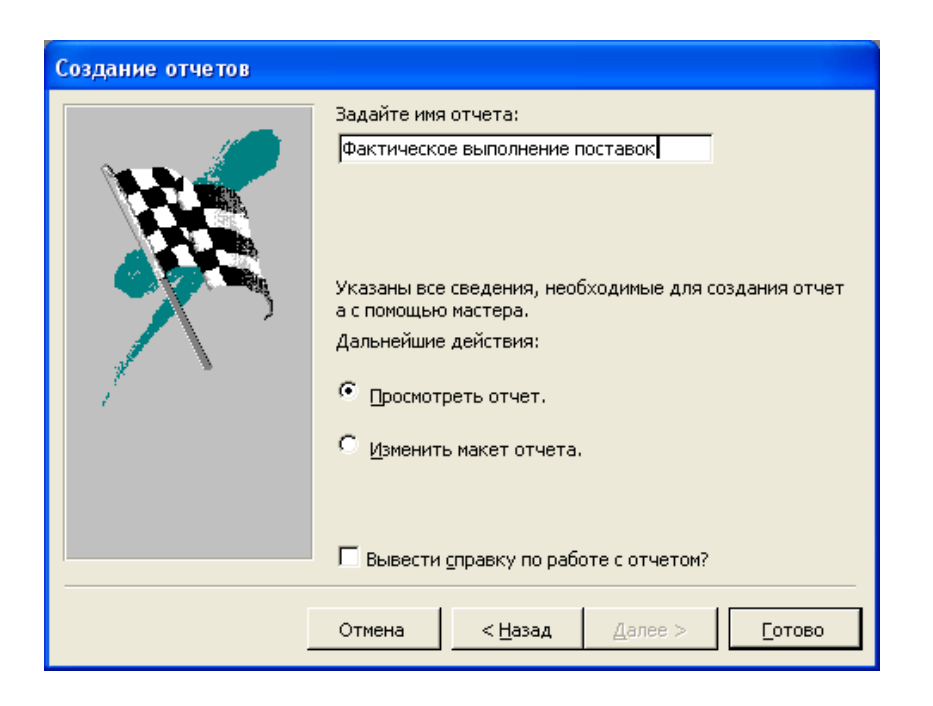

нажмите *Готово* – откроется созданный отчет

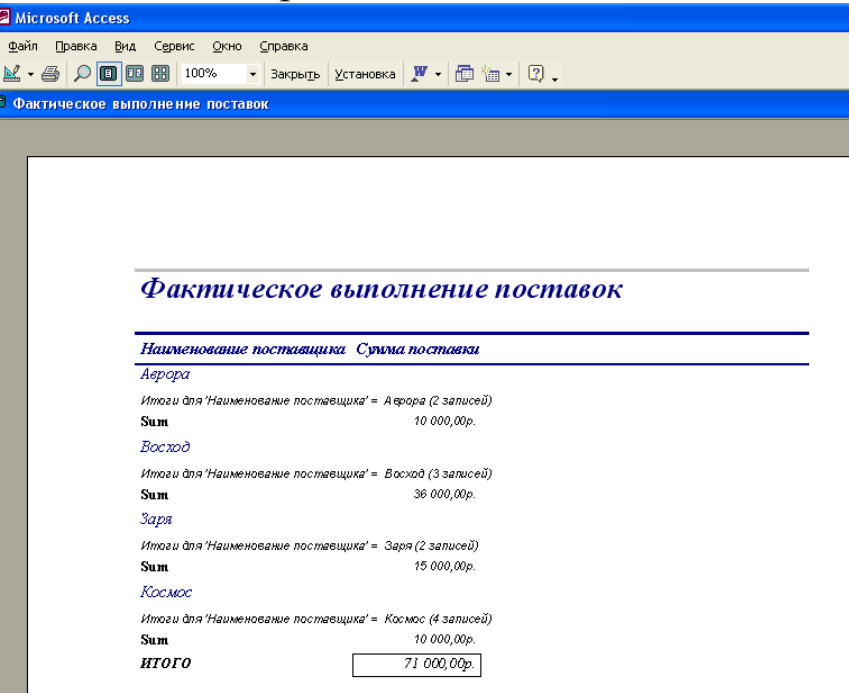

- 10. Создайте отчет по фактическому выполнению поставок по датам
- нажмите кнопку *Отчеты* в диалоговом окне с именем файла *Сведения о поставках материалов*;
- выделите команду *Создание отчета с помощью мастера* и нажмите кнопку *Создать*;
- выделите пункт *Мастер отчетов* в открывшемся диалоговом окне *Новый отчет*;
- в поле *Выберите в качестве источника данных таблицу или запрос* выберите запрос *Приходная накладная с учетом данных справочников* и нажмите *ОК*
- в открывшемся диалоговом окне *Создание отчетов* подтвердите в окне *Таблицы и запросы* выбранный ранее запрос *Приходная накладная с учетом данных справочников*;
- выделите последовательно в окне *Доступные поля* наименования *Наименование поставщика, Наименование материала, Дата поставки* и *Сумма поставки* и также последовательно с помощью кнопки **Fig.** перенесите их в окно *Выбранные поля*

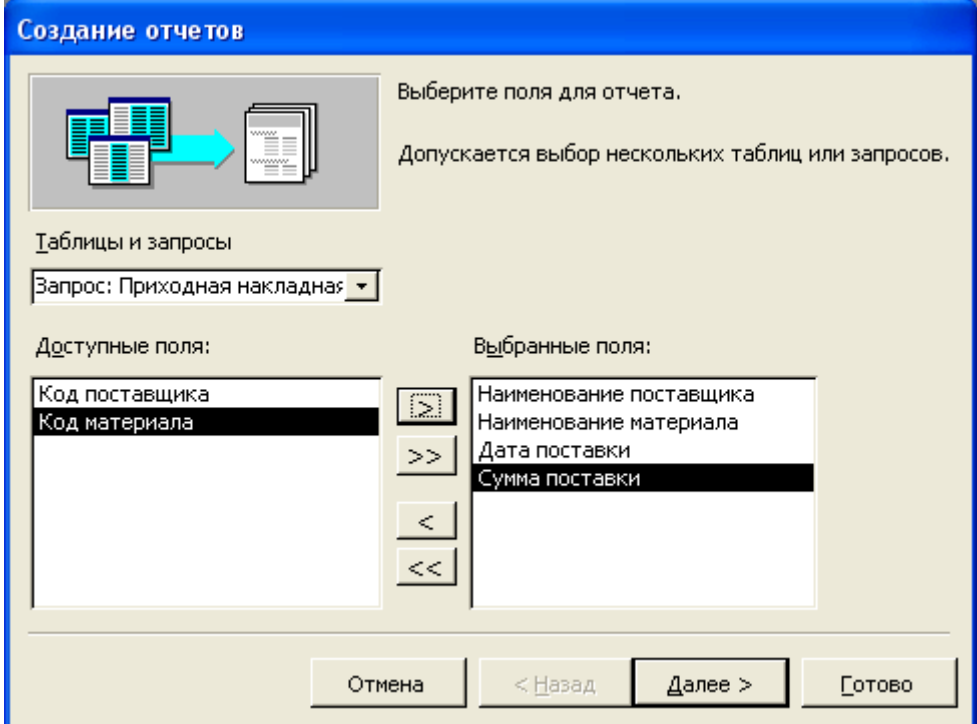

- нажмите кнопку *Далее* появляется диалоговое окно *Создание отчетов* для выбора вида представления данных, еще раз *Далее* и *Далее*
- нажмите кнопку *Итоги* появляется диалоговое окно *Итоги*, в котором необходимо поставить флажки: 1) *Sum* – *Сумма поставки*, 2) *Данные и итоги*.

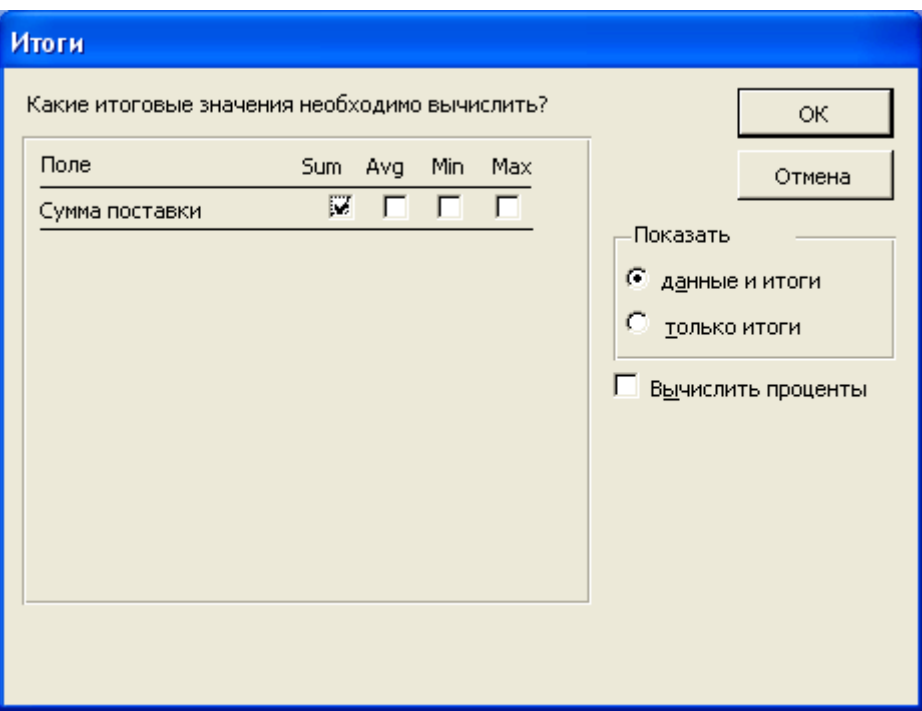

- нажмите *Ок*: происходит возврат к предыдущему окну, в котором нажмите кнопку *Далее*;
- выберите вид макета *ступенчатый* и ориентацию *книжную*, поставив соответствующие флажки, нажмите *Далее*;
- выберите стиль *деловой* и нажмите *Далее*;
- в открывшемся диалоговом окне введите имя отчета *Фактическое выполнение поставок по датам* и нажмите *Готово* – откроется созданный отчет

| Вид<br>Сервис<br>Правка<br>Окно          | Справка                                                                                                    |            |             |
|------------------------------------------|----------------------------------------------------------------------------------------------------|------------|-------------|
| <b>IRRI</b><br>100%<br>剛<br>日日           | Установка $\boxed{\mathbf{W}}$ - $\boxed{\mathbf{m}$ $\boxed{\mathbf{m}}$ - $\boxed{\mathbf{Q}}$ .<br>Закрыть |            |             |
| Фактическое выполнение поставок по датам |                                                                                                    |            |             |
|                                          |                                                                                                    |            |             |
|                                          |                                                                                                    |            |             |
|                                          |                                                                                                    |            |             |
|                                          |                                                                                                    |            |             |
|                                          |                                                                                                    |            |             |
|                                          |                                                                                                    |            |             |
|                                          | Фактическое выполнение поставок по датам                                                                      |            |             |
|                                          |                                                                                                    |            |             |
|                                          | Наименование поставщика Наименование материал - Дата поставки Сумма поставки                                  |            |             |
| Аврора                                   |                                                                                                    |            |             |
|                                          | Пуювицы                                                                                                    | 07.09.2009 | 3 000,00p.  |
|                                          | Флизелин                                                                                                    | 06.09.2009 | 7 000,00p.  |
|                                          | Итоги для 'Наименование поставщика' = Аврора (2 записей)                                                      |            |             |
| Sum                                      |                                                                                                    |            | 10 000,00p. |
| Bocxoð                                   |                                                                                                    |            |             |
|                                          | Флизелин                                                                                                    | 07.09.2009 | 3 000,00p.  |
|                                          | Ткань костюмная п/ш, арт 2                                                                                    | 07.09.2009 | 25 000,00p. |
|                                          | Ткань костюмная п/ш, арт 1                                                                                    | 07.09.2009 | 8 000,00p.  |
|                                          | Итоги для 'Наименование поставщика' = Восход (3 записей)                                                      |            |             |
| Sum                                      |                                                                                                    |            | 36 000,00p. |
| Заря                                     |                                                                                                    |            |             |
|                                          | Ткань костюмная п/ш, арт 1                                                                                    | 06.09.2009 | 5 000,00p.  |
|                                          | Ткань костюмная п/ш, арт 1                                                                                    | 05.09.2009 | 10 000,00p. |
|                                          | Итоги для 'Наименование поставщика' = Заря (2 записей)                                                        |            |             |
| Sum                                      |                                                                                                    |            | 15 000,00p. |
| Космос                                   |                                                                                                    |            |             |
|                                          | Путовицы                                                                                                    | 08.09.2009 | 1 500,00p.  |
|                                          | Ткань подкладочная                                                                                            | 08.09.2009 | 1 500,00p.  |
|                                          | Пуювицы                                                                                                    | 07.09.2009 | 1 000,00p.  |
|                                          |                                                                                                    |            |             |
|                                          | Ткань подкладочная                                                                                            | 07.09.2009 | 6 000,00p.  |
| Sum                                      | Итоги для 'Наименование поставщика' = Космос (4 записей)                                                      |            | 10 000,00p. |

as adad⊡ als bal ab

# **Лабораторная работа №5**

# **Разработка электронного каталога моделей на основе компьютерных технологий**

### **Задание:**

- 1. Провести анализ различных электронных каталогов изделий легкой промышленности (поиск осуществить в сети Интернет)
- 2. Определить общую концепцию электронного каталога для разработки продукции (согласно заданию). Для этого решить следующие задачи:
- выявить цель создания электронного каталога;
- выбрать способ демонстрации каталога;
- определить содержимое каталога;
- выявить функции электронного каталога;
- выбрать схему организации данных и их расположение на страницах каталога

### **Теоретические сведения**

Если предприятие имеет дело с обширным ассортиментом продукции или заинтересовано в расширении географии бизнеса, то эффективным инструментом для решения бизнес-задач становится электронный каталог. Электронные каталоги – избавляет потенциальных партнеров и клиентов кампании от необходимости часами листать множество страниц, носить на выставках килограммы бумаги. Это программные продукты на электронных носителях (CD-дисках или CD-визитках), по своим возможностям хранения и систематизации информации превосходящие полиграфическую продукцию, а по цене значительно ниже. Электронный каталог на CD-Rom и в Интернете, содержащий всю необходимую информацию о компании и предлагаемой ею продукции, выполненный в фирменном стиле, снабженный средствами поиска необходимых данных – это современный и эффективный способ продвижения на рынке. В электронный каталог могут быть включены все товары компании, каждый из которых будет иметь свой информационный модуль (страничку) со всеми необходимыми данными: ценой, артикулом, описанием, фото и т.п. Товары могут быть рубрицированы по категориям, товарным группам и подгруппам, маркам, странам-производител м, назначению и другим критериям. Одно из основных достоинств электронных каталогов – возможность быстрого поиска интересующих пользователя видов продукции. При этом можно использовать: - навигацию через меню (к примеру, выбор товарной группы подгруппы товара);

- поиск через фильтры (страна, категория, производитель, ценовой уровень и т.д.);

- контекстный морфологический поиск (по ключевому слову или его части).

Электронный каталог может быть снабжен так называемой «корзиной», которая дает возможность пользователю помечать интересующие товары, формировать запрос на покупку в виде готовой калькуляции и отправлять его по E-mail.

Основная цель создания корпоративного каталога продвижение товаров – может быть достигнута как с помощью распространения CD-версии, так и путем размещения в Интернете. Не исключая значимости Сети, необходимо обратить внимание на такой эффективный маркетинговый инструмент, как распространение компакт-дисков среди клиентов – и уже существующих, и потенциальных.

Не менее актуально сегодня сочетание двух информационных носителей – комбинированный вариант, когда пользователь, установив каталог с CD-Rom на жесткий диск, получает возможность обновлять данные через Интернет.

Электронный каталог не является заменой сайту в Интернете. Лучше вместе с каталогом на диске иметь каталог на сайте, потому что у них разные задачи и возможности. Сайт в Интернете позволяет человеку посмотреть на ваш товар из любой точки мира (при условии подключения к Сети). Однако сайт ограничен во многом по сравнению с каталогом на диске. Во-первых, на сайте невозможно разместить такое количество качественных иллюстраций как на диске. Во-вторых, на сайт не поместишь видео и аудио, не озвучишь такой каталог при помощи диктора. В-третьих, за подключение к сети Интернет человек платит деньги и может отказаться смотреть ваш сайт если у него плохое подключение к Интернету. Полученный диск посмотрят уже только по той причине, что это подарок.

Каталоги могут быть организованы на различном уровне, а техническое воплощение каталогов можно условно разделить на три группы.

К первой и наиболее примитивной группе можно отнести каталоги, в которых присутствуют лишь изображения продукции с присвоенными ей артикулами, кодами, названиями. Примером может стать каталог сумок «Rinax». В каталоге представлены 117 моделей сумок, но отсутствует какая-либо навигационная или поисковая система, что затрудняет поиск нужного продукта. Такие каталоги создаются ввиду их дешевизны, поскольку не нужно нанимать специалиста для разработки программной оболочки каталога.

Ко второй группе каталогов относятся электронные версии уже существующих печатных каталогов, которые созданы в программной среде Adobe Acrobat Reader. Так реализована электронная версия существующего каталога текстиля «FRUIT of the LOOM»

К третьей группе относят собственно программные продукты, которые целиком и полностью отражают суть электронного каталога. В них реализованы все возможности, которые предоставляет электронный каталог: навигация, удобный поиск по различным критериям, возможность сортировки, полная информация по товару.

Визитная карточка предприятия создает информационный и визуальный образы объекта презентации. Предназначена для потенциальных инвесторов, кредиторов, потребителей продукции или услуг. Используется инвестиционными кампаниями, посредниками, PR-агентствами, для выставочных экспозиций, для адресной рассылки, как бизнес-сувенир. Каталог товаров или услуг характерен для товаров, имеющих широкий, относительно стабильный модельный ряд: мебель, автомобили, коттеджи, сантехника и керамическая плитка, одежда, турпоездки и т.д. Предназначен скорее для собственного персонала и/или дилеров - для индивидуальной работы с клиентами.

Каталог выставки. Помимо собственно каталога содержит демо-версии и рекламные ролики некоторых участников выставки. Обычно выпускается наряду с полиграфическим каталогом на выставках.

Приложение к печатному изданию распространяется по договоренности с престижными изданиями журналов. Рекламная рассылка содержит рекламу в принципе любой кампании, товара или услуги. Распространяется по почте, на выставках или в качестве бесплатного приложения к другому товару. Подарочное издание по своему построению больше похоже на богато иллюстрированный электронный альбом с большим количеством видеохроники. В основном сосредоточено на истории объекта презентации. Хороший подарок руководству, заслуженным сотрудникам и партнерам. В случае если тема или объект презентации вызывает общественный интерес, может продаваться в обычном порядке через фирмы и магазины, работающие с мультимедиа-изданиям.

**Этапы создания электронного каталога**. Процесс производства электронного каталога можно разделить на два больших этапа — разработка содержимого и выпуск тиража. Иногда второй этап может отсутствовать — например, если необходимо демонстрировать каталог только в офисе или в магазине, при работе с клиентами. Если же планируется проведение рекламной акции, например на выставке, или обновление имиджа компании, то выпуск тиража необходим. Более подробно производство можно представить в виде последовательного выполнения следующих этапов.

Этап 1: определение целей использования электронного каталога.

Для того чтобы понять конечный вид электронного каталога необходимо сразу четко ответить на вопрос: как в дальнейшем он будет использоваться. И здесь самое главное — будет ли этот каталог доступен для клиента, и если да, то каким образом. От ответов на эти вопросы существенно зависят интерфейс будущего каталога и набор функций, которые с его помощью можно выполнять. Если электронный каталог не доступен для клиента, а необходим для ускорения работы менеджеров, то нет смысла тратить деньги на дизайн; если каталог будет демонстрироваться клиенту только в присутствии работников фирмы — можно позволить широкий набор функций, более сложный интерфейс; если же клиент сам будет работать с каталогом (планируется раздавать электронные каталоги на выставке или презентовать при встречах, переговорах) — интерфейс должен быть как можно более прост, чтобы он не «отпугивал» клиентов.

Этап 2: определение содержимого электронного каталога. Назначение любого каталога — это предоставлять информацию клиентам, а, следовательно, очень важен не только объем содержащейся в нем информации, но и ее вид. Современные технологии позволяют предоставлять в электронном виде, как текст, так и фотографии и видеофрагменты. Общепринятым является включение в каталог текстовой и изобразительной информации, видео добавляется по желанию и исходя из целесообразности. Важным дополнением к электронному каталогу, которое может сделать работу с ним значительно более приятной, является музыкальное сопровождение. Необходимо определить разделы, которые будут включены в каталог. Основные и дополнительные разделы могут содержать следующего рода информацию: - история предприятия;

- основные направления деятельности;

- собственно каталог товаров и услуг;

- расценки и тарифы;

- условия оплаты;

- форма заказа;

- контактная информация;

- помощь в пользовании каталогом;

- глоссарий.

Количество и вид информации, а также система ее классификации (ее структура: рубрики, разделы и т.п.), определяемые на данном этапе, во многом формируют стоимость электронного каталога и срок его изготовления.

Этап 3: определение функций электронного каталога. После того, как определилось назначение электронного каталога и содержащаяся в нем информация, необходимо четко определить те функции, которые он будет выполнять: виды поиска, способы

отображения данных и т.д. Набор функций — это компромисс между желанием «сделать побольше» и простотой использования каталога. Особо стоит отметить возможность будущего редактирования содержимого электронного каталога — если идет речь о его внутреннем использовании, то такая функции должна быть предусмотрена. Если же каталог предназначен для клиентов разумно добавит в него способ выбора товара для последующего заказа (по аналогии с Интернет-магазинами).

# **Библиографический список**

1. Карпова Т.С. Базы данных: модели, разработка, реализация.- СПб.: Питер, 2002.- 304c.

2. Гурвиц Г. Microsoft Access 2010. Разработка приложений на реальном примере.- СПб.:БХВ-Петербург, 2010.-496 с.

3. Сеннов А. Access 2010. Учебный курс.- СПб.: Питер, 2010.- 288с.

5. Золотова С.И. Практикум по Access.- М.: Финансы и статистика, 2000.-144с.

6. Гурвиц Г.А. Microsoft Access 2007. Разработка приложений на реальном примере.— СПб.: БХВ-Петербург, 2007. — 672